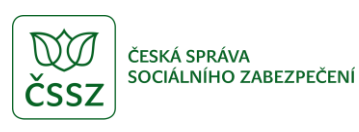

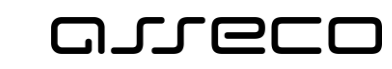

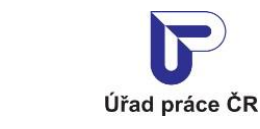

Evidence náhradního plnění - neveřejný přístup pro odběratele

Uživatelská příručka

verze 9.0

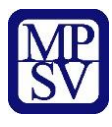

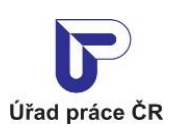

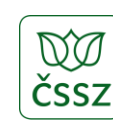

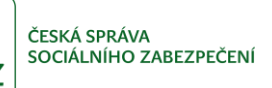

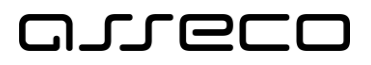

#### **Historie dokumentu**

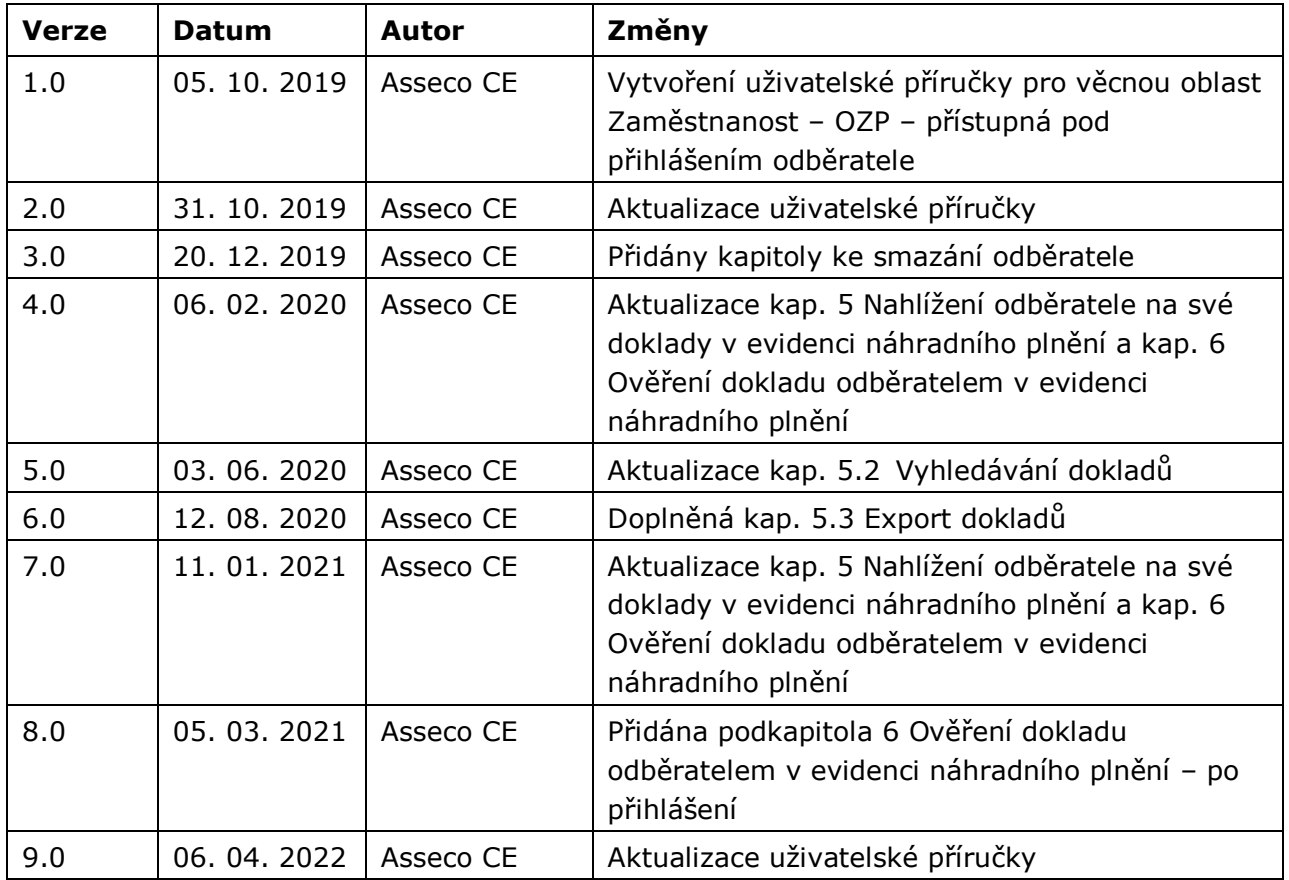

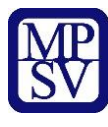

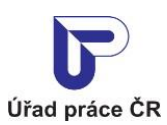

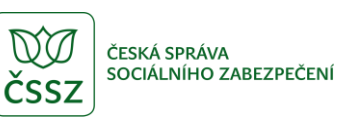

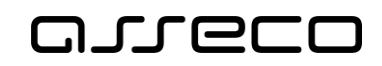

### Obsah

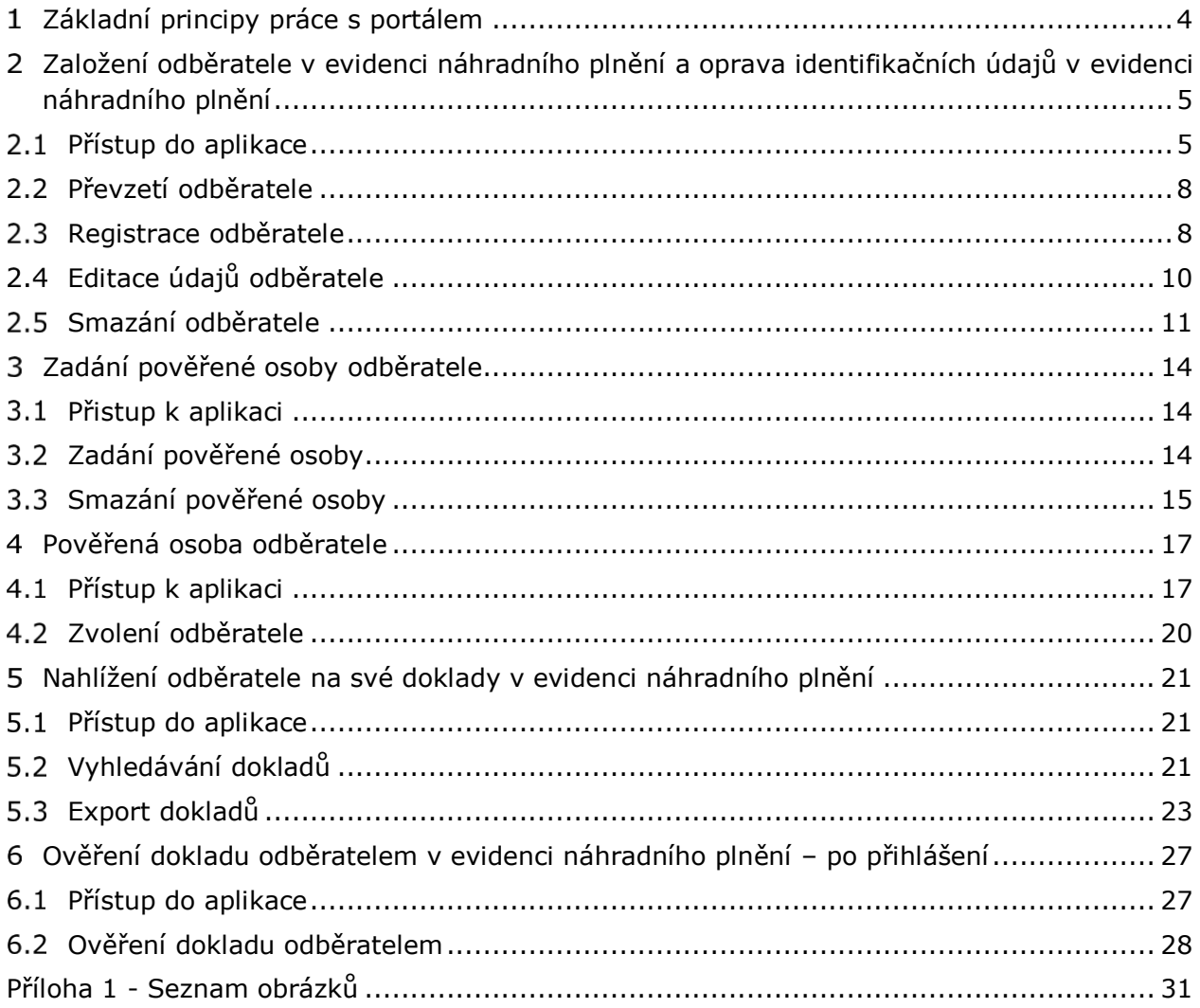

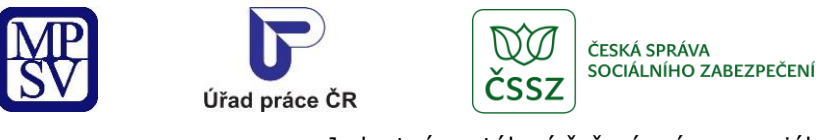

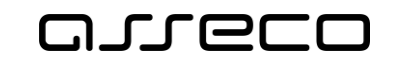

## <span id="page-3-0"></span>1 Základní principy práce s portálem

Popis obecných pravidel pro práci s portálem MPSV je uveden v samostatném dokumentu – uživatelské příručce "[Základní principy práce s](https://www.uradprace.cz/documents/37855/1052351/MPSV_JPRPSV_Uzivatelska_prirucka-zakladni_principy.pdf) portálem MPSV".

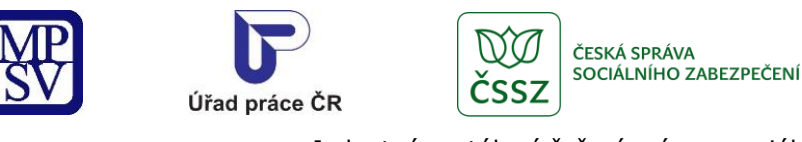

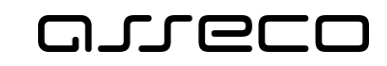

## <span id="page-4-0"></span>Založení odběratele v evidenci náhradního plnění a oprava identifikačních údajů v evidenci náhradního plnění

Odběratel evidence náhradního plnění má možnost nahlížet do evidence na doklady na něj evidované. Každý odběratel, který bude přistupovat k evidenci, musí být přihlášen. Na základě zákona č. 250/2017 Sb., o elektronické identifikaci je nutné prokázání totožnosti pouze prostřednictvím kvalifikovaného systému elektronické identifikace.

#### <span id="page-4-1"></span>2.1 Přístup do aplikace

V hlavním menu portálu zvolte záložku **MPSV.** V následujícím menu pokračujte přes záložku **Průvodce** a v zobrazeném seznamu zvolte položku **Podpora zaměstnanosti pro zaměstnavatele a OSVČ**.

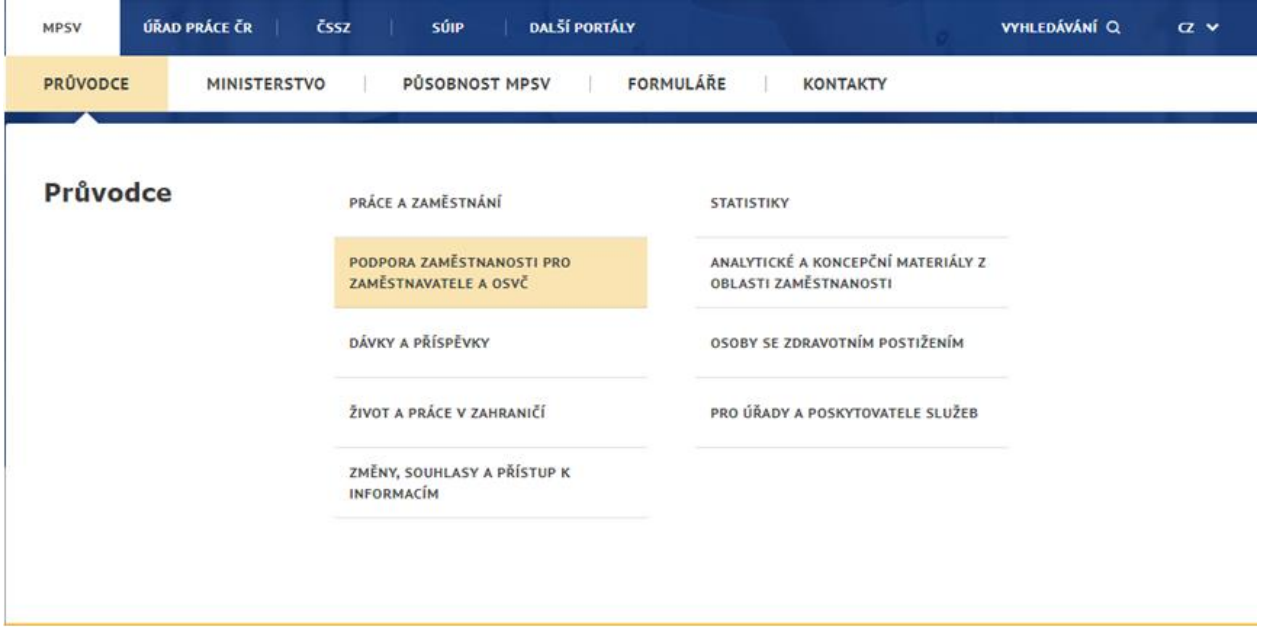

*Obrázek 1: Přístup k aplikaci Evidence náhradního plnění v hlavním menu*

<span id="page-4-2"></span>Zobrazí se obrazovka, kde po kliknutí v levém menu na **Zaměstnávání osob se zdravotním postižením** se zobrazí další volby, kde klikněte na **Evidence náhradního plnění**.

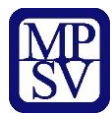

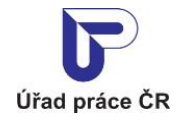

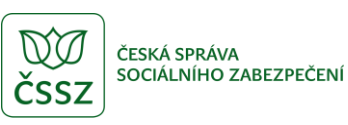

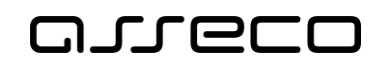

## Podpora zaměstnanosti pro zaměstnavatele a OSVČ

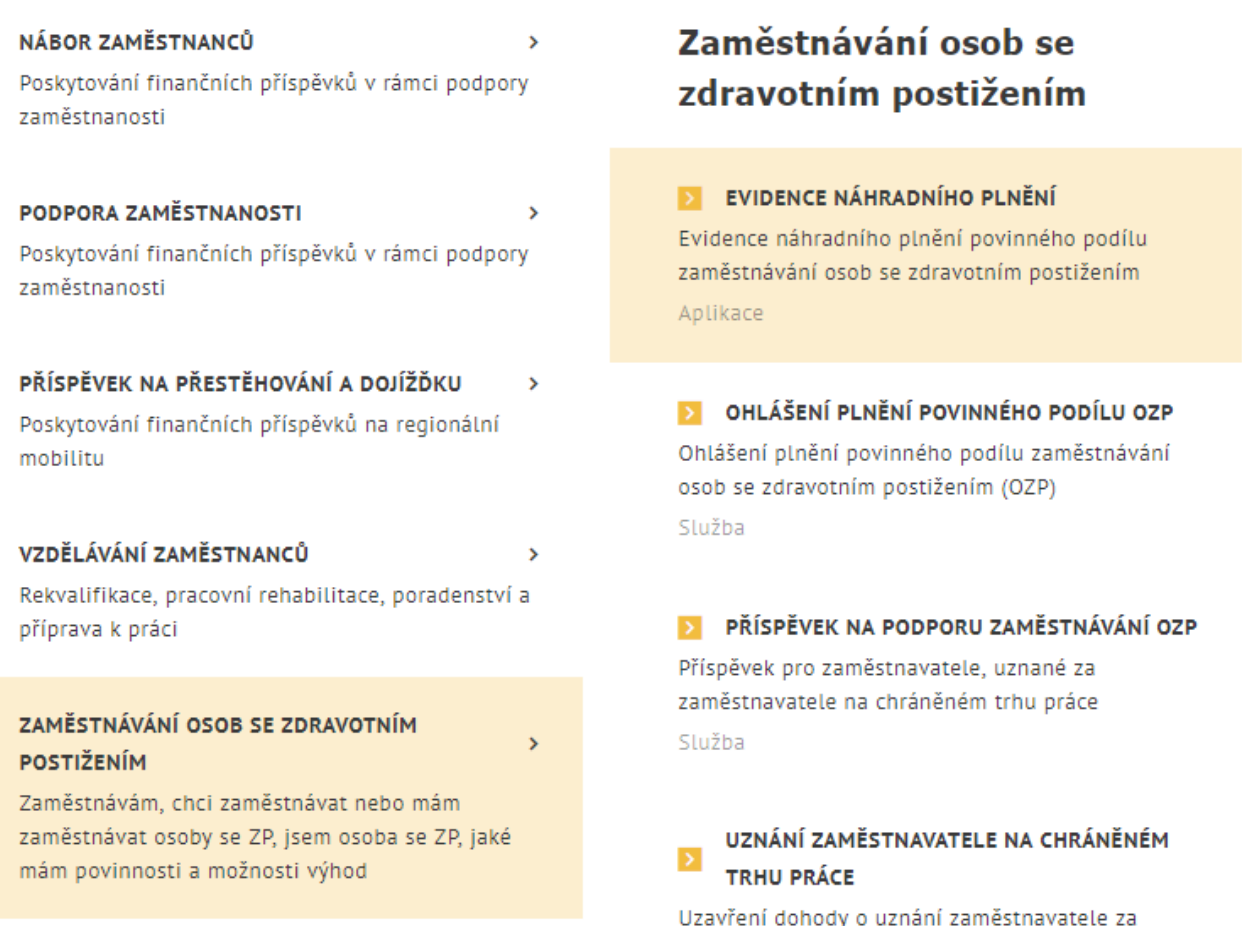

*Obrázek 2: Přístup k aplikaci*

<span id="page-5-0"></span>V zobrazeném seznamu klikněte v rozcestníku **Evidence náhradního plnění** na dlaždici **Evidence náhradního plnění**.

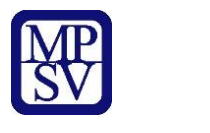

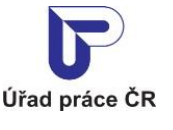

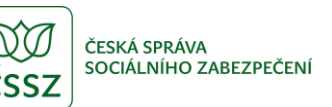

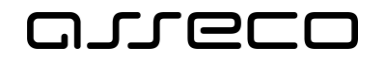

## Evidence náhradního plnění

#### **Evidence** náhradního plnění

#### **Seznam** dodavatelů náhradního plnění

Povinného poddílu zaměstnávání osob se zdravotním postižením § 84 zákona č. 435/2004 Sb. (ENP)

PŘEJÍT DO APLIKACE

Hledání v seznamu dodavatelů náhradního plnění

PŘEJÍT DO APLIKACE

*Obrázek 3: Výběr aplikace Evidence náhradního plnění z rozcestníku*

<span id="page-6-0"></span>Zobrazí se obrazovka **Evidence náhradního plnění**.

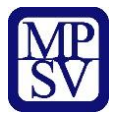

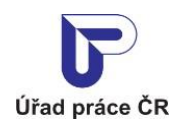

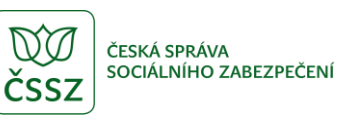

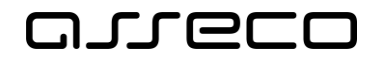

#### <span id="page-7-0"></span>2.2 Převzetí odběratele

Systém dotáhne základní údaje o odběrateli z registru na základě přihlášeného uživatele. Jestliže byl dodavatel registrován již v předchozí aplikaci, zobrazí se uživateli dodavatel k převzetí dle IČO nebo rodného čísla, pod kterým je uživatel přihlášený. Takový uživatel je po převzetí vlastníkem odběratele.

(Vlastníkem je v této souvislosti označen ten zástupce dodavatele/odběratele, který se autentizoval prostřednictvím systému e-identita nebo datovou schránkou a jehož IČO či RČ je shodné s údaji dodavatele/odběratele v evidenci náhradního plnění. Vlastník se přihlásí a zaeviduje na novém portálu jako první. Následně může vlastník zadat pověřené osoby (jejich IČO nebo RČ, viz kapitola [3](#page-13-0) [Zadání pověřené osoby odběratele](#page-13-0).)

### Evidence náhradního plnění

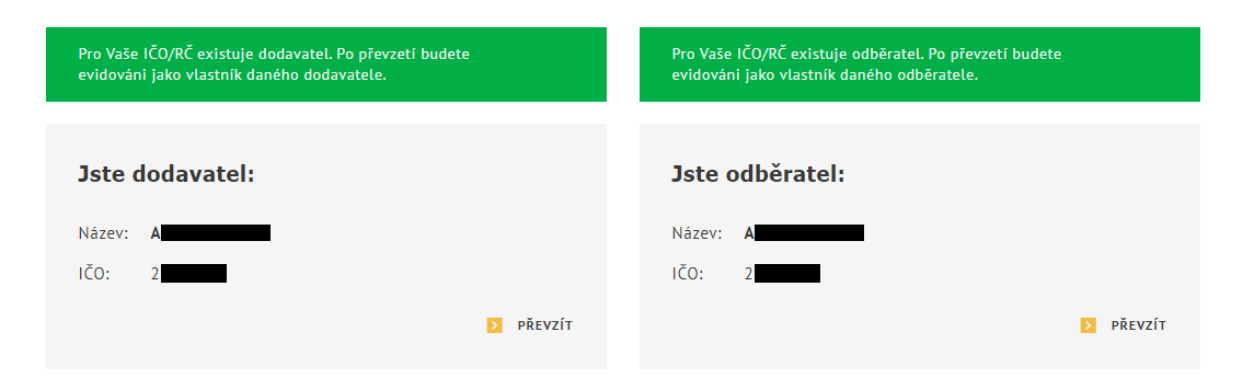

*Obrázek 4: Vstup na obrazovku pro převzetí odběratele*

#### <span id="page-7-2"></span><span id="page-7-1"></span>2.3 Registrace odběratele

V případě, že uživatel není vlastníkem žádného odběratele, na obrazovce pro evidenci náhradního plnění, se zobrazí upozornění: **Nejste vlastníkem žádného dodavatele ani odběratele.** Pro registraci odběratele stiskněte tlačítko **Zaregistrovat se jako odběratel**.

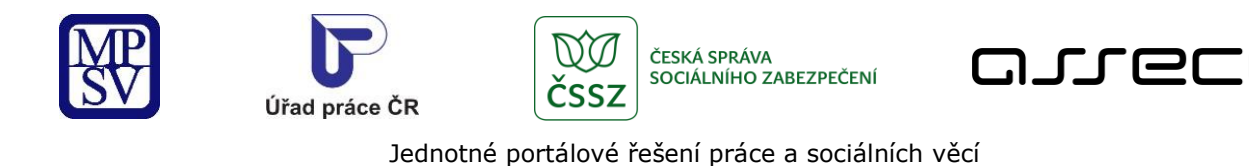

### Evidence náhradního plnění

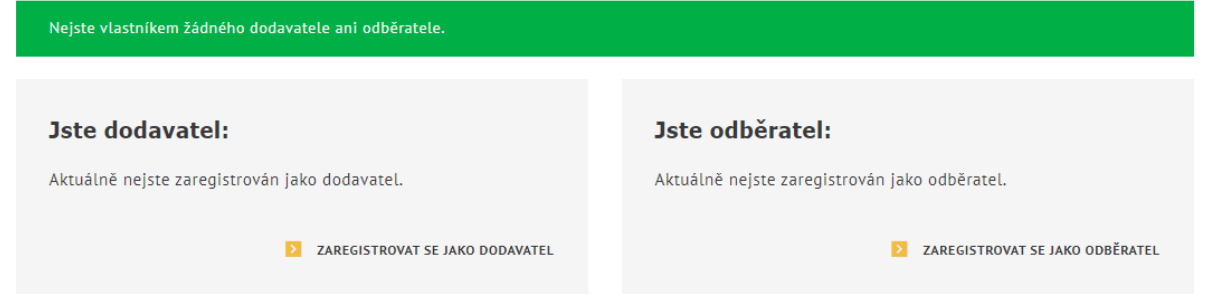

*Obrázek 5: Vstup na obrazovku pro registraci odběratele*

<span id="page-8-0"></span>Zobrazí se obrazovka **Registrovat odběratele**.

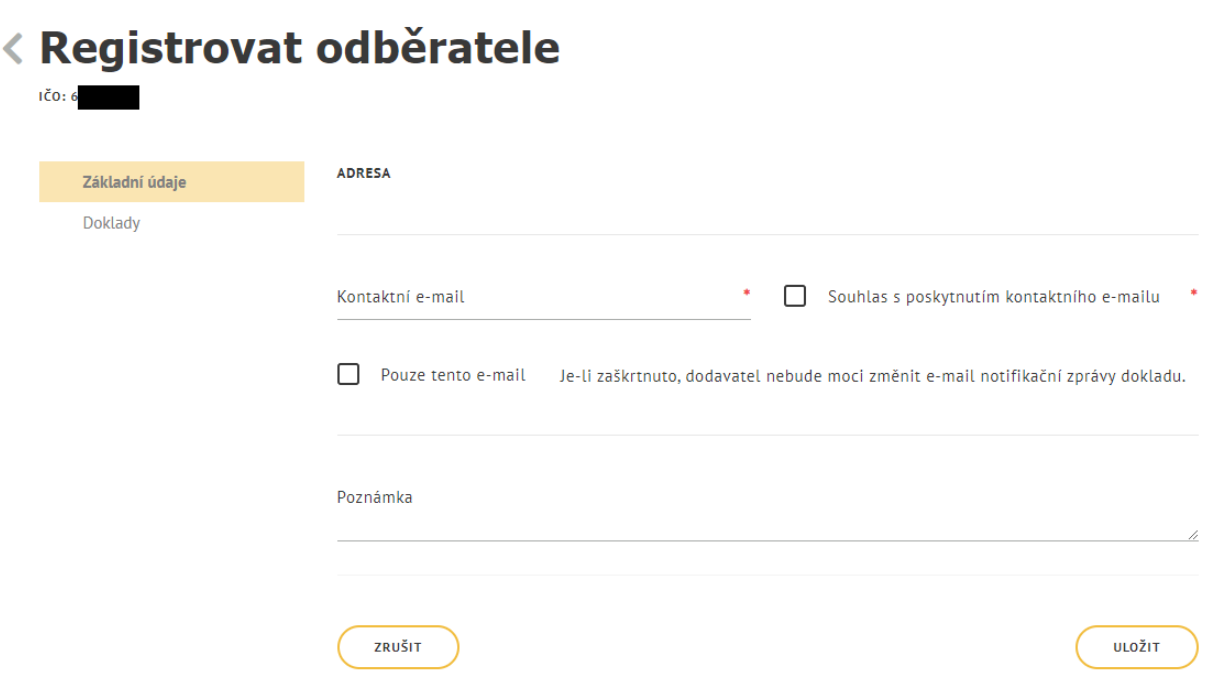

*Obrázek 6: Obrazovka pro registraci odběratele*

<span id="page-8-1"></span>Na záložce **Základní údaje** se zobrazí pole **Adresa**, která se dotáhne z přihlašovacích údajů. Vyplňte **Kontaktní email**, vyberte, zda chcete kontaktovat pouze na tento email zaškrtnutím checkboxu **Pouze na tento email**. Do pole **Poznámka** můžete zadat libovolný text. Následně uložte odběratele stisknutím tlačítka **Uložit**. Systém zkontroluje, zda jsou všechna povinná pole vyplněna a údaje uloží.

 $\circledR$ 

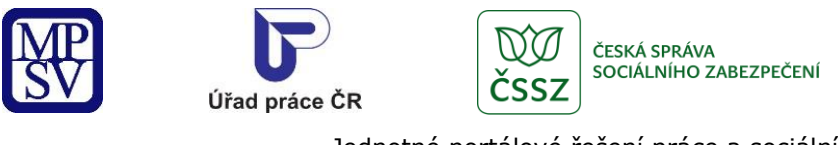

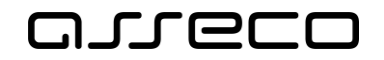

#### <span id="page-9-0"></span>2.4 Editace údajů odběratele

V obrazovce **Evidence náhradního plnění** stiskněte tlačítko **Vstoupit do aplikace** pro zobrazení detailu odběratele.

## Evidence náhradního plnění

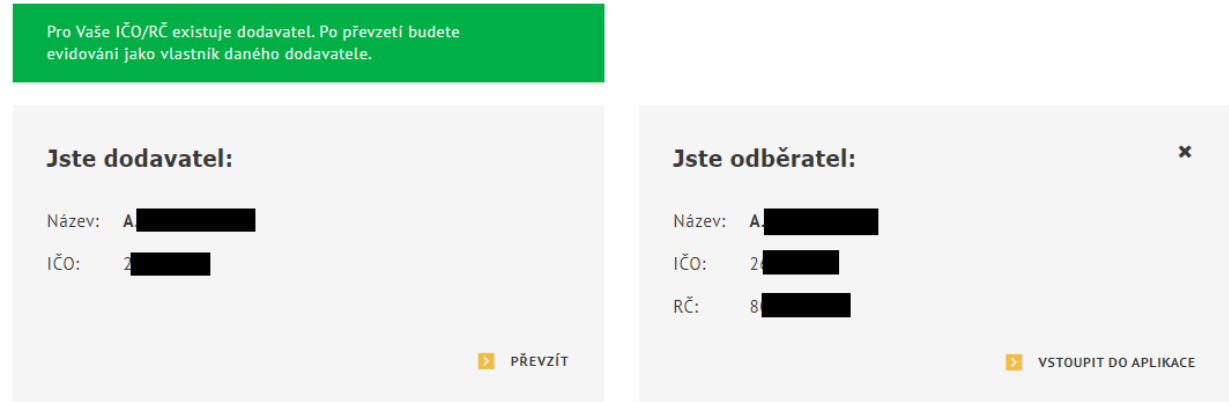

*Obrázek 7: Přechod na detail odběratele*

<span id="page-9-1"></span>Zobrazí se obrazovka s vyplněnými údaji o odběrateli:

- **Název** celý název odběratele
- **Adresa** informace o adrese odběratele
- **Kontaktní e-mail**
- **Poznámka**

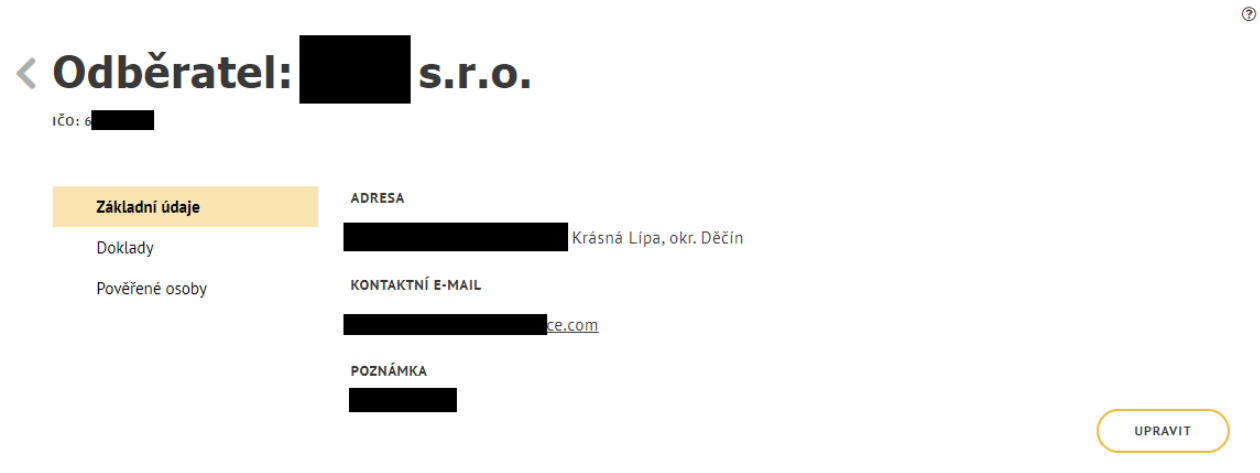

<span id="page-9-2"></span>*Obrázek 8: Obrazovka detailu dodavatele*

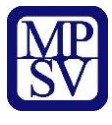

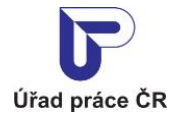

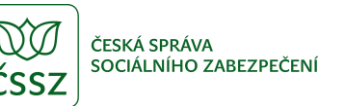

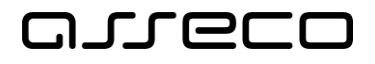

 $\odot$ 

Jednotné portálové řešení práce a sociálních věcí

Pro možnost editace odběratele stiskněte tlačítko **Upravit**. Otevře se obrazovka v editačním módu pro úpravu údajů. Proveďte požadované změny a stiskněte tlačítko **Uložit**. Systém následně uloží provedené změny.

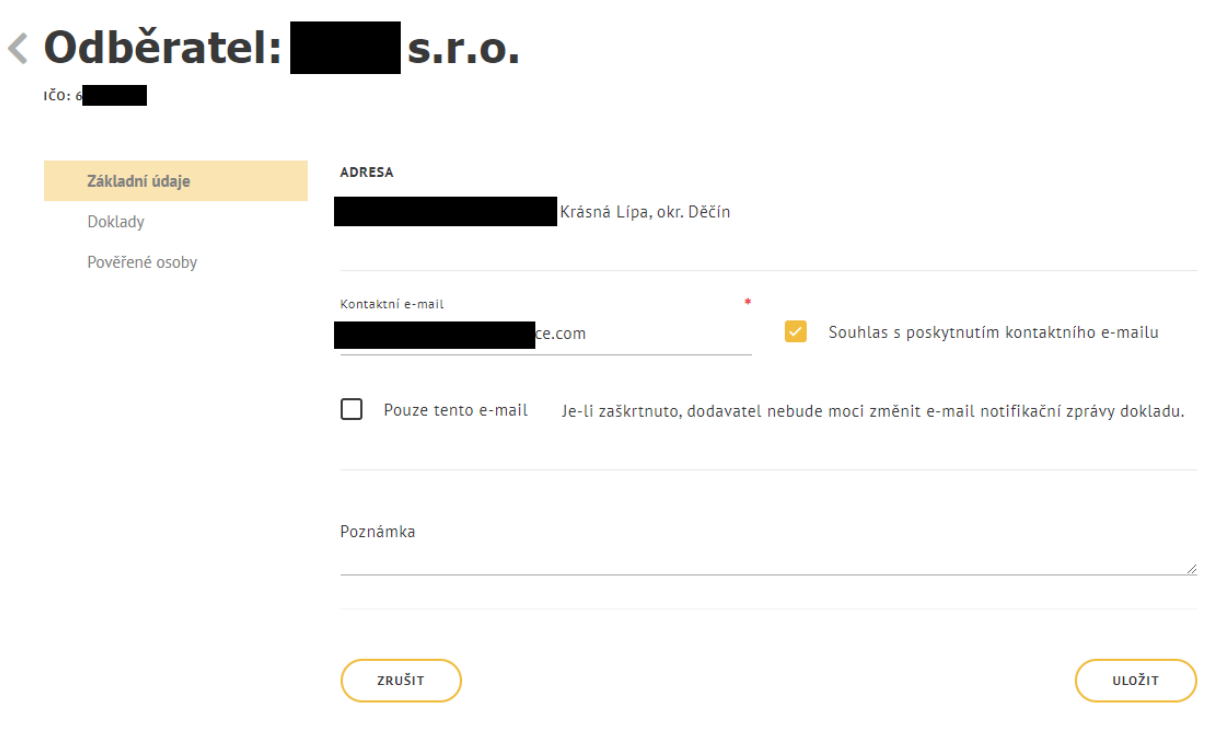

*Obrázek 9: Obrazovka pro editaci údajů odběratele*

#### <span id="page-10-1"></span><span id="page-10-0"></span>2.5 Smazání odběratele

Registrovaného odběratele je možné smazat v případě, že:

- neexistuje doklad o vyúčtování náhradního plnění,
- neexistuje pověřena osoba odběratele.

V obrazovce **Evidence náhradního plnění** stiskněte ikonu "x" pro smazání dodavatele.

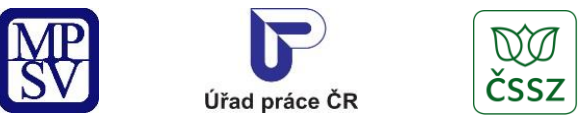

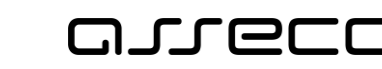

ČESKÁ SPRÁVA<br>SOCIÁLNÍHO ZABEZPEČENÍ

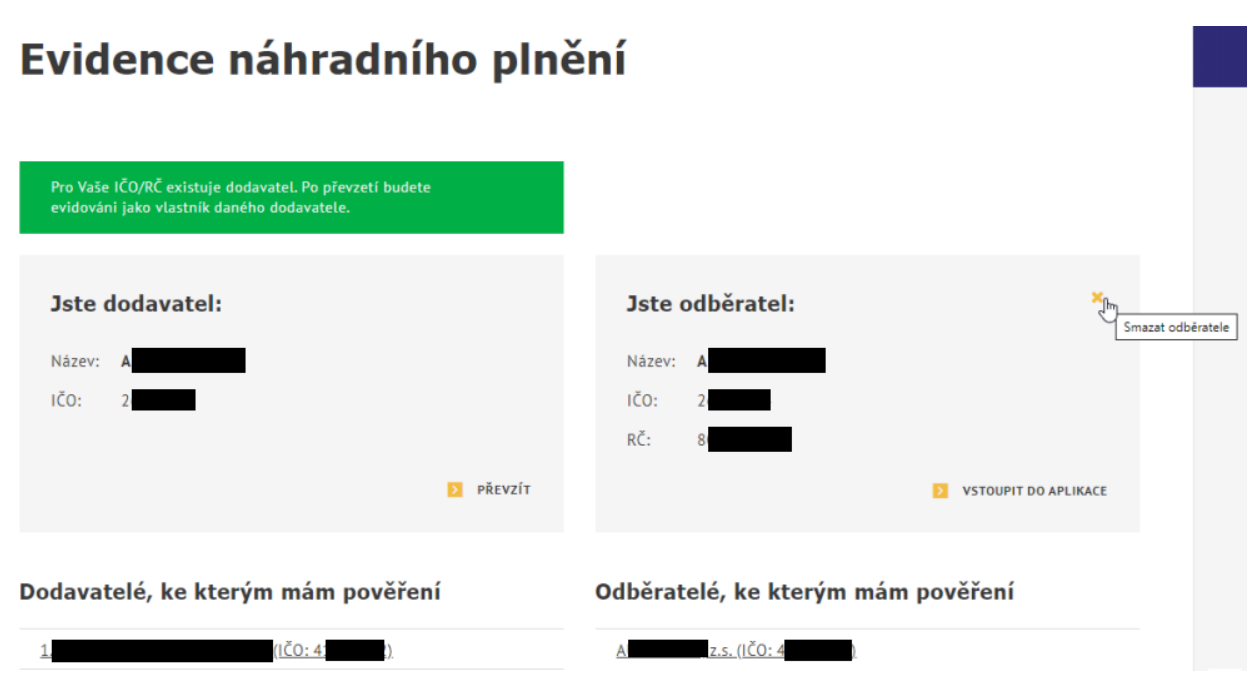

*Obrázek 10: Smazání odběratele*

<span id="page-11-0"></span>Zobrazí se dialogové okno s dotazem o potvrzení smazání odběratele.

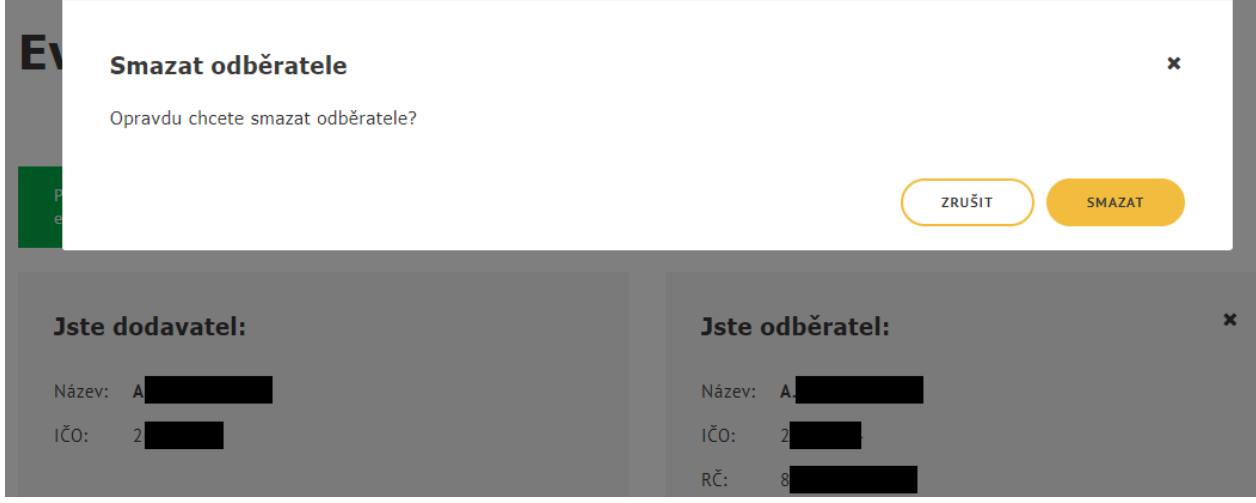

*Obrázek 11: Potvrzení smazání odběratele*

<span id="page-11-1"></span>Pro zrušení smazání odběratele stiskněte tlačítko **Zrušit**, následně dojde k zavření dialogového okna a odběratel zůstane nesmazán. Jestliže chcete odběratele doopravdy smazat, potvrďte smazání odběratele stisknutím tlačítka **Smazat**.

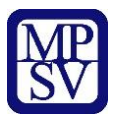

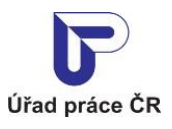

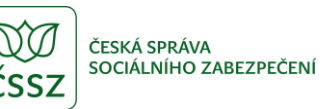

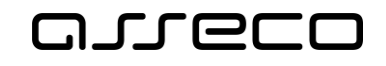

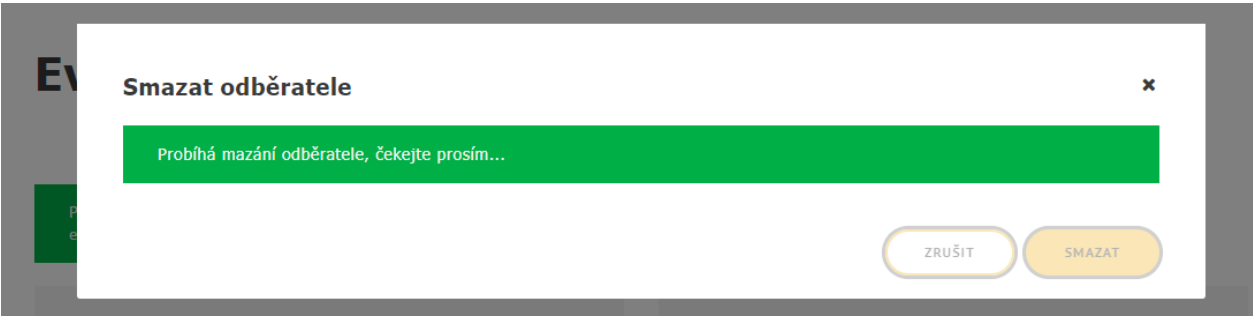

*Obrázek 12: Průběh mazání odběratele*

<span id="page-12-0"></span>Dojde ke kontrole podmínek smazání odběratele a v případě jejich splnění je odběratel smazán a zobrazí se rozcestník dodavatele/odběratele.

### Evidence náhradního plnění

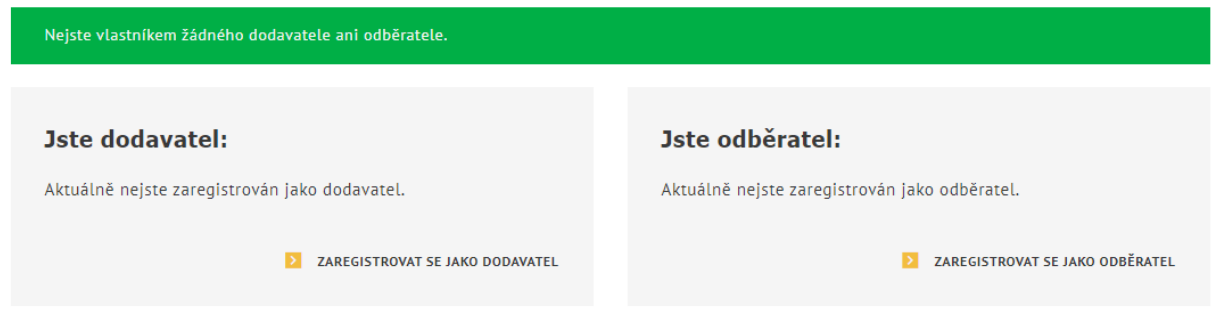

*Obrázek 13: Úspěšně smazán odběratel*

<span id="page-12-1"></span>V případě nesplnění podmínek se zobrazí informace s podmínkami smazání odběratele, které nejsou splněny.

<span id="page-12-2"></span>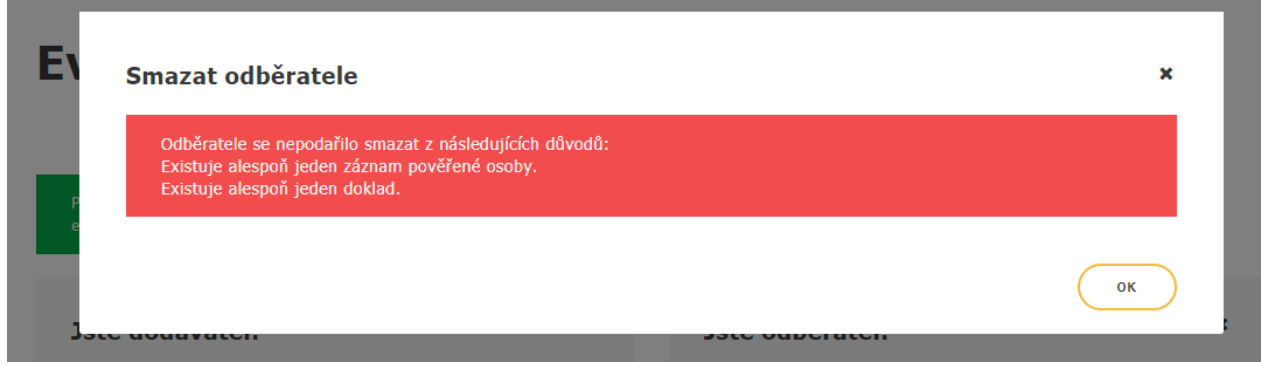

*Obrázek 14: Informace o nesplnění podmínek smazání odběratele*

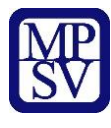

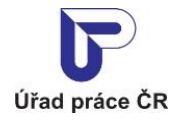

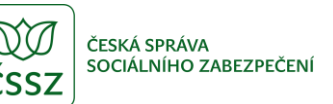

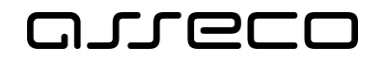

## <span id="page-13-0"></span>Zadání pověřené osoby odběratele

V aplikaci existuje možnost předat pověření pro vkládání a editaci údajů v ENP jiné osobě, než je vlastník náhradního plnění.

Vlastníkem je v této souvislosti označen ten zástupce dodavatele/odběratele, který se autentizoval prostřednictvím systému e-identita nebo datovou schránkou a jehož IČO či RČ je shodné s údaji dodavatele/odběratele v evidenci náhradního plnění. Vlastník se přihlásí a zaeviduje na novém portálu jako první.

Následně může vlastník zadat pověřené osoby (jejich IČO nebo RČ), které mohou mít do ENP přístup. Pod tímto IČO nebo RČ se daná pověřená osoba musí rovněž přihlásit přes NIA nebo datovou schránku.

Není potřebné žádné zmocnění přes Úřad práce.

#### <span id="page-13-1"></span>3.1 Přistup k aplikaci

Viz kapitola [2.1](#page-4-1) [Přístup do aplik](#page-4-1)ace.

<span id="page-13-2"></span>Zobrazí se obrazovka **Evidence náhradního plnění**.

#### 3.2 Zadání pověřené osoby

Na záložce **Pověřené osoby** stiskněte tlačítko **Pověřit osobu.**

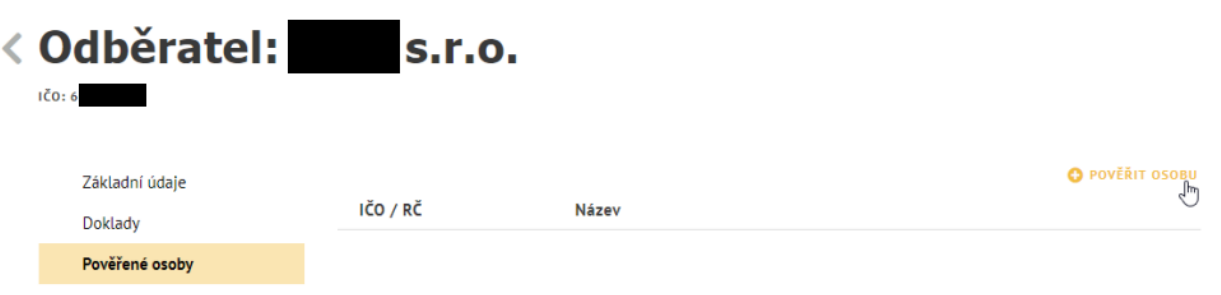

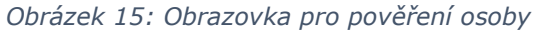

<span id="page-13-3"></span>Zvolte zadání IČO nebo rodného čísla. Pod tímto IČO nebo rodným číslem se daná pověřená osoba musí rovněž přihlásit přes NIA nebo datovou schránku. Uživatel poté vyplní jméno osoby nebo název organizace a zvolí tlačítko **Pověřit**.

 $\circledR$ 

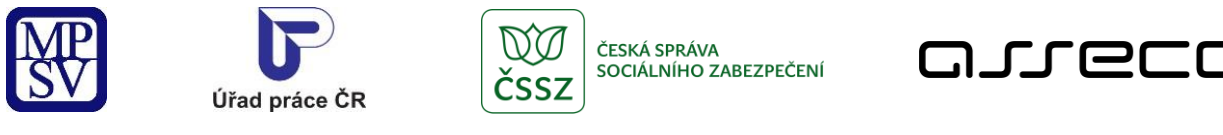

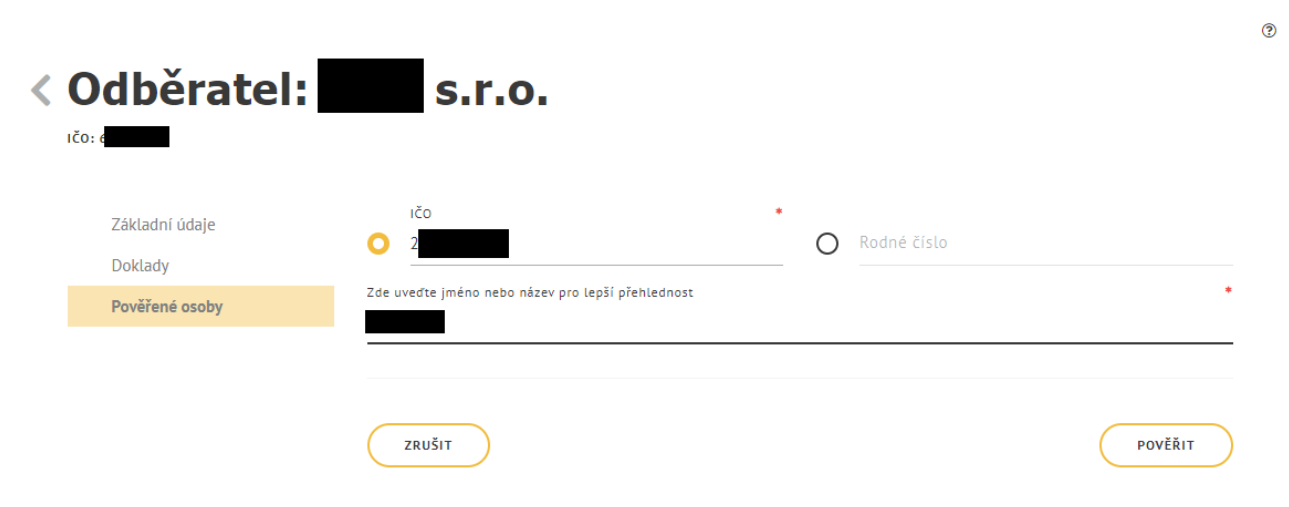

*Obrázek 16: Obrazovka pro prověření osoby – zadání osoby*

<span id="page-14-1"></span>Pověřená osoba se zobrazí v přehledu pověřených osob.

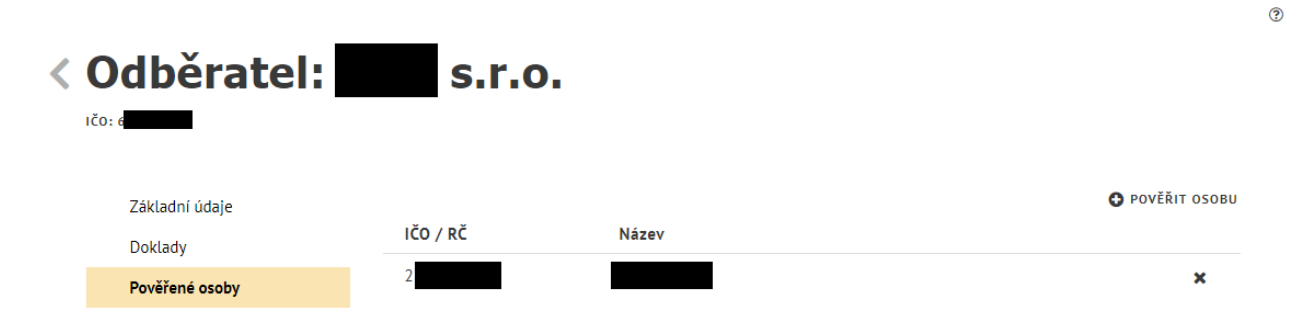

*Obrázek 17: Obrazovka pro prověření osoby - seznam pověřených osob*

#### <span id="page-14-2"></span><span id="page-14-0"></span>3.3 Smazání pověřené osoby

Na záložce **Pověřené osoby** stiskněte tlačítko pro **Odvolání pověřené osoby**. Zobrazí se hlášení, zdali si přejete skutečně odvolat pověření.

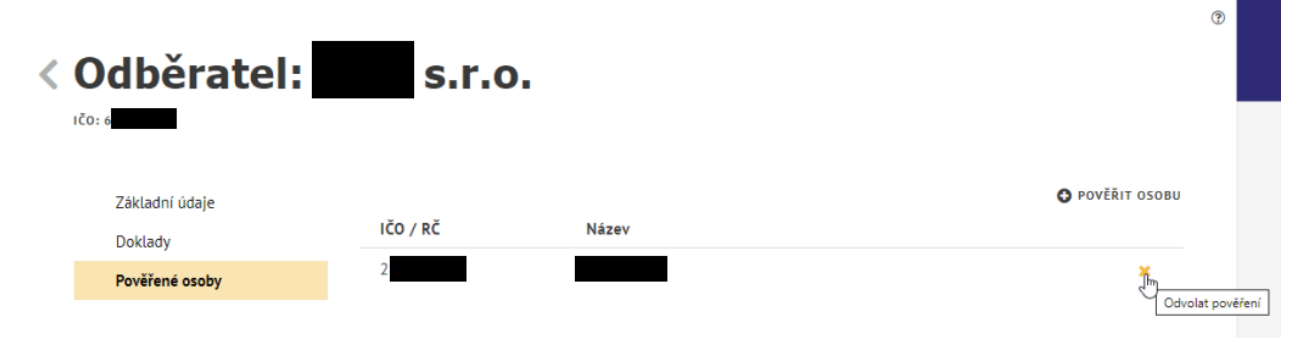

<span id="page-14-3"></span>*Obrázek 18: Obrazovka pro prověření osoby - odvolání pověření*

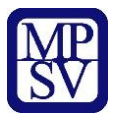

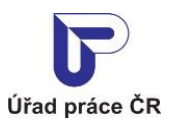

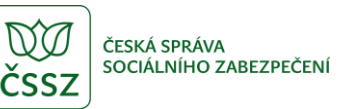

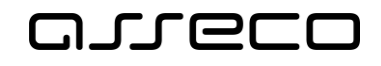

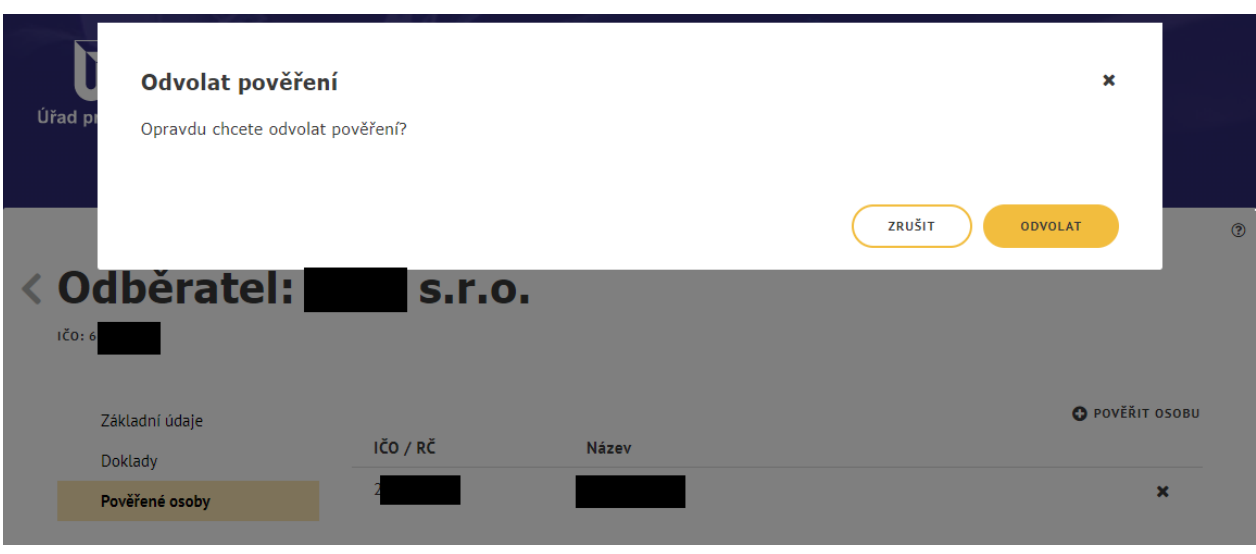

#### *Obrázek 19: Potvrzení odvolání*

<span id="page-15-0"></span>Pro zrušení odvolání pověření stiskněte tlačítko **Zrušit**, následně dojde ke zrušení odvolání pověření. Jestliže chcete pověření skutečně odvolat, potvrďte stisknutím tlačítka **Odvolat**. Následně dojde k odstranění záznamu.

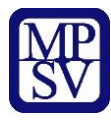

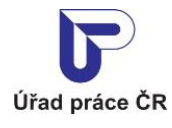

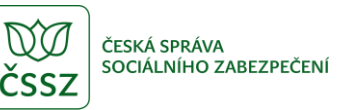

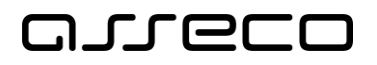

## <span id="page-16-0"></span>Pověřená osoba odběratele

V aplikaci existuje možnost předat pověření pro vkládání a editaci údajů v ENP jiné osobě, než je vlastník náhradního plnění.

Vlastníkem je v této souvislosti označen ten zástupce dodavatele/odběratele, který se autentizoval prostřednictvím systému e-identita nebo datovou schránkou a jehož IČO či RČ je shodné s údaji dodavatele/odběratele v evidenci náhradního plnění. Vlastník se přihlásí a zaeviduje na novém portálu jako první.

Následně může vlastník zadat pověřené osoby (jejich IČO nebo RČ), které mohou mít do ENP přístup. Pod tímto IČO nebo RČ se daná pověřená osoba rovněž přihlásí přes NIA nebo datovou schránku. Není potřebné žádné zmocnění přes Úřad práce.

Pověřená osoba nemůže editovat základní údaje odběratele.

#### <span id="page-16-1"></span>4.1 Přístup k aplikaci

V hlavním menu portálu zvolte záložku **MPSV.** V následujícím menu pokračujte přes záložku **Průvodce** a v zobrazeném seznamu zvolte položku **Podpora zaměstnanosti pro zaměstnavatele a OSVČ**.

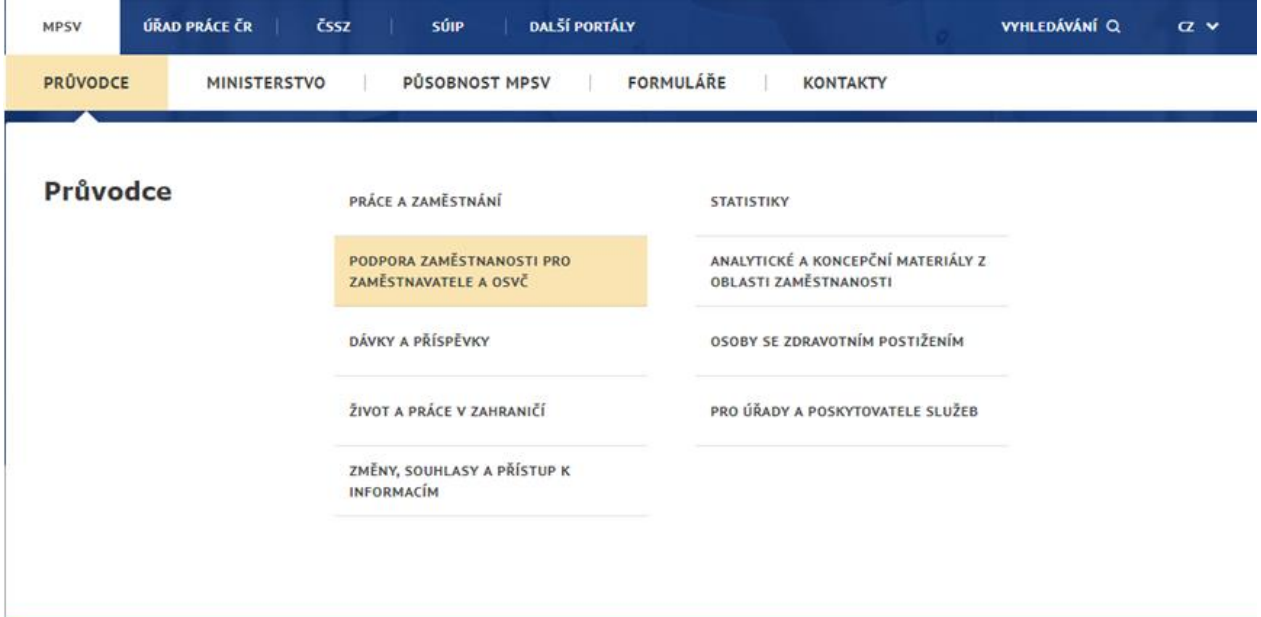

*Obrázek 20: Přístup k aplikaci Evidence náhradního plnění v hlavním menu*

<span id="page-16-2"></span>Zobrazí se obrazovka, kde po kliknutí v levém menu na **Zaměstnávání osob se zdravotním postižením** se zobrazí další volby, kde klikněte na **Evidence náhradního plnění.**

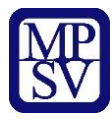

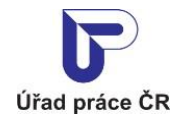

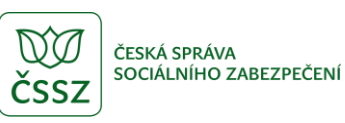

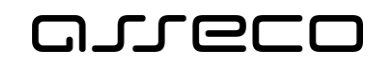

## Podpora zaměstnanosti pro zaměstnavatele a OSVČ

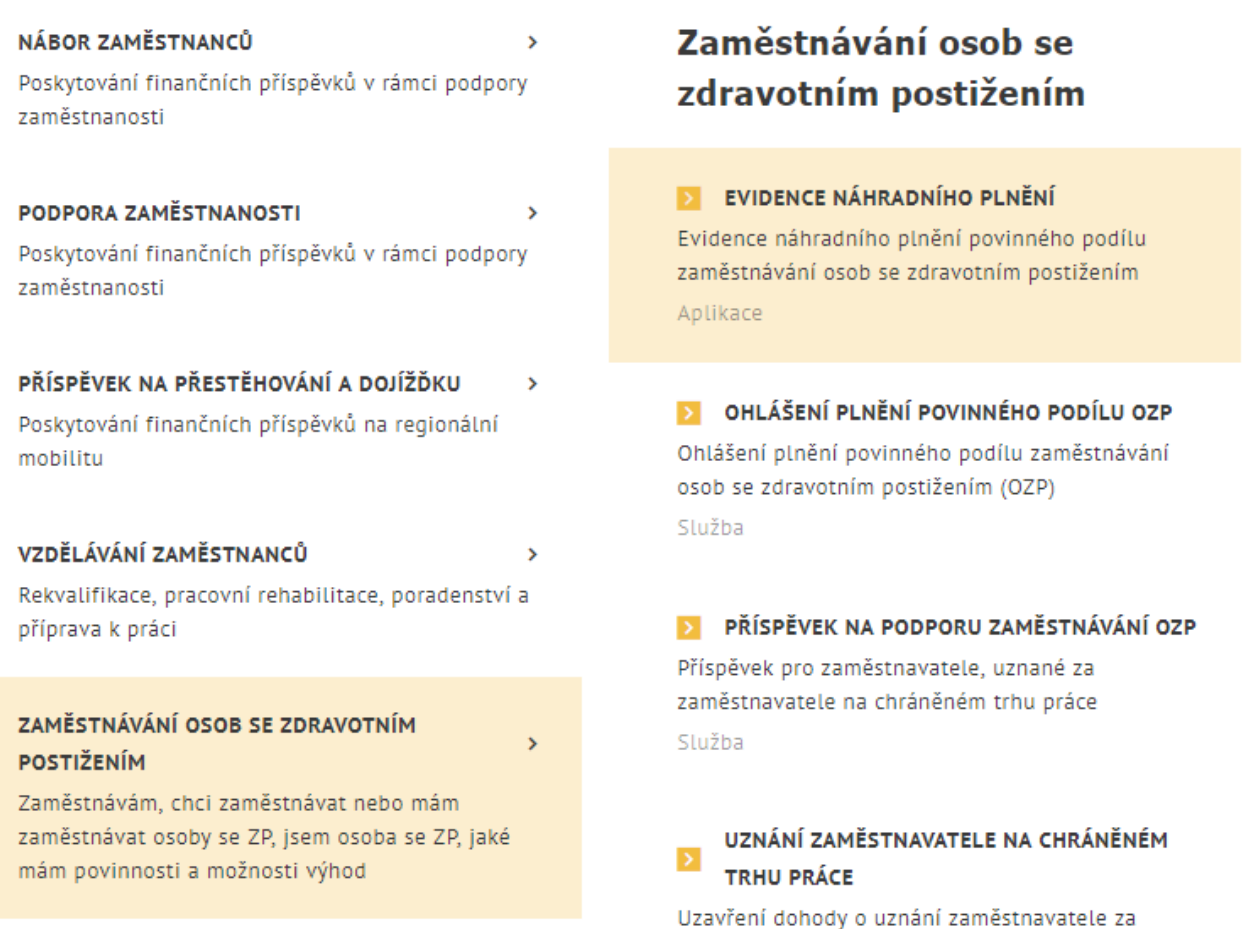

*Obrázek 21: Přístup k aplikaci*

<span id="page-17-0"></span>V zobrazeném seznamu klikněte v rozcestníku **Evidence náhradního plnění** na položku **Evidence náhradního plnění**.

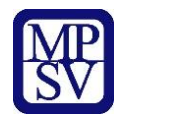

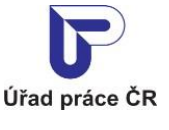

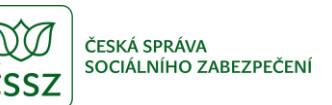

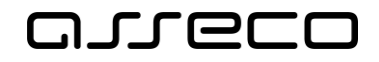

## Evidence náhradního plnění

#### **Evidence** náhradního plnění

#### **Seznam** dodavatelů náhradního plnění

Povinného poddílu zaměstnávání osob se zdravotním postižením § 84 zákona č. 435/2004 Sb. (ENP)

PŘEJÍT DO APLIKACE

Hledání v seznamu dodavatelů náhradního plnění

PŘEJÍT DO APLIKACE

*Obrázek 22: Výběr aplikace Evidence náhradního plnění z rozcestníku*

<span id="page-18-0"></span>Zobrazí se obrazovka **Evidence náhradního plnění**.

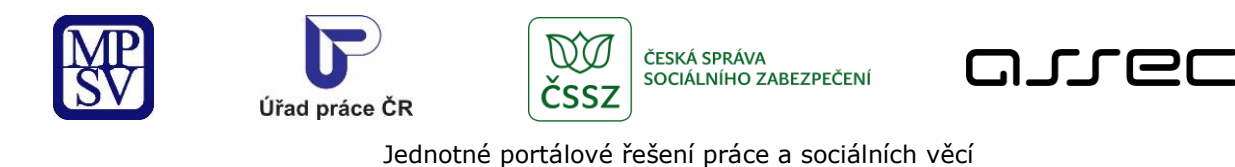

#### <span id="page-19-0"></span>4.2 Zvolení odběratele

## Evidence náhradního plnění

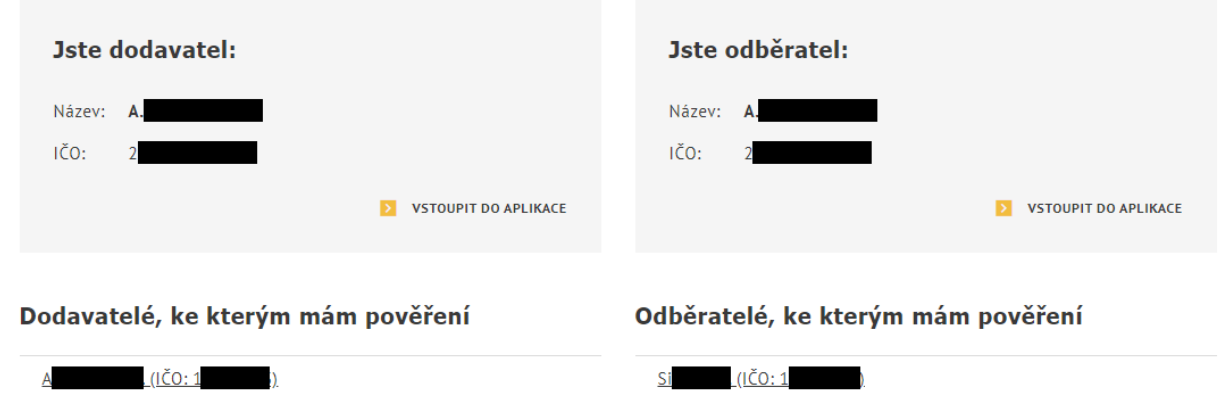

*Obrázek 23: Obrazovka pro zobrazení odběratele*

<span id="page-19-1"></span>Poté uživatel může provádět další úpravy v aplikaci (viz kapitola [5](#page-20-0) [Nahlížení odběratele na své](#page-20-0)  [doklady v evidenci náhradního plnění](#page-20-0) a kapitola [6](#page-26-0) [Ověření dokladu odběratelem v evidenci](#page-26-0)  [náhradního plnění –](#page-26-0) po přihlášení) kromě zadávání dalších pověřených osob a editace základních údajů odběratele.

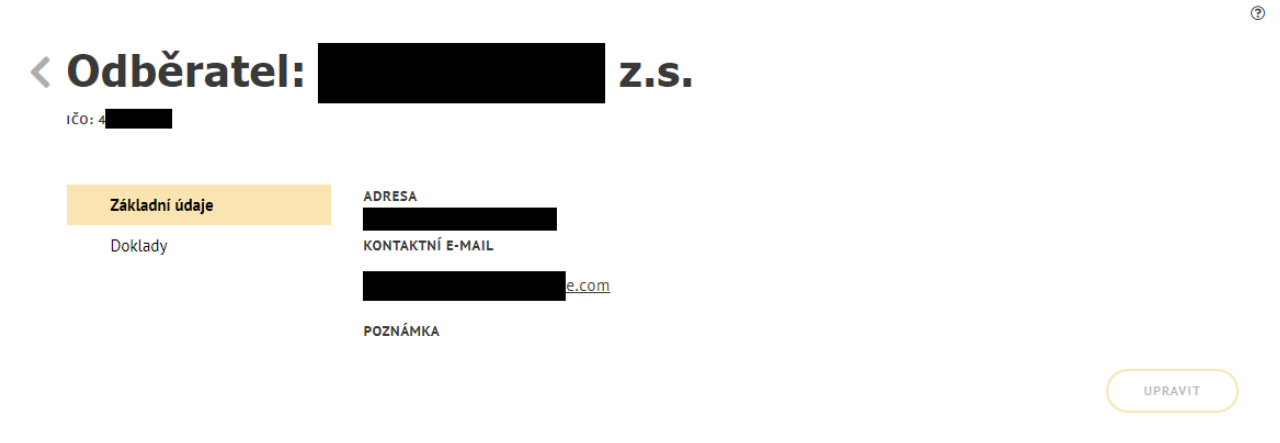

<span id="page-19-2"></span>*Obrázek 24: Obrazovka detailu odběratele*

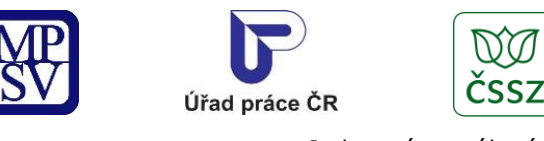

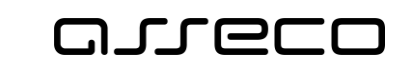

ČESKÁ SPRÁVA

SOCIÁLNÍHO ZABEZPEČENÍ

## <span id="page-20-0"></span>5 Nahlížení odběratele na své doklady v evidenci náhradního plnění

Do aplikace evidence náhradního plnění se může přihlásit i odběratel, aby mohl nahlížet na ty doklady, ve kterých je označen jako odběratel (podle IČO nebo rodného čísla). V těchto dokladech může odběratel vyhledávat na základě výběrových kritérií (například datum zadání nebo datum zaplacení dokladu, apod.) a případně vytvářet exporty svých dokladů.

#### <span id="page-20-1"></span>5.1 Přístup do aplikace

Viz kapitola [2.1](#page-4-1) [Přístup do aplik](#page-4-1)ace.

Zobrazí se obrazovka pro evidenci náhradního plnění a na ní stiskněte tlačítko **Vstoupit do aplikace** pro zobrazení detailu odběratele.

Následně přejděte na záložku **Doklady**.

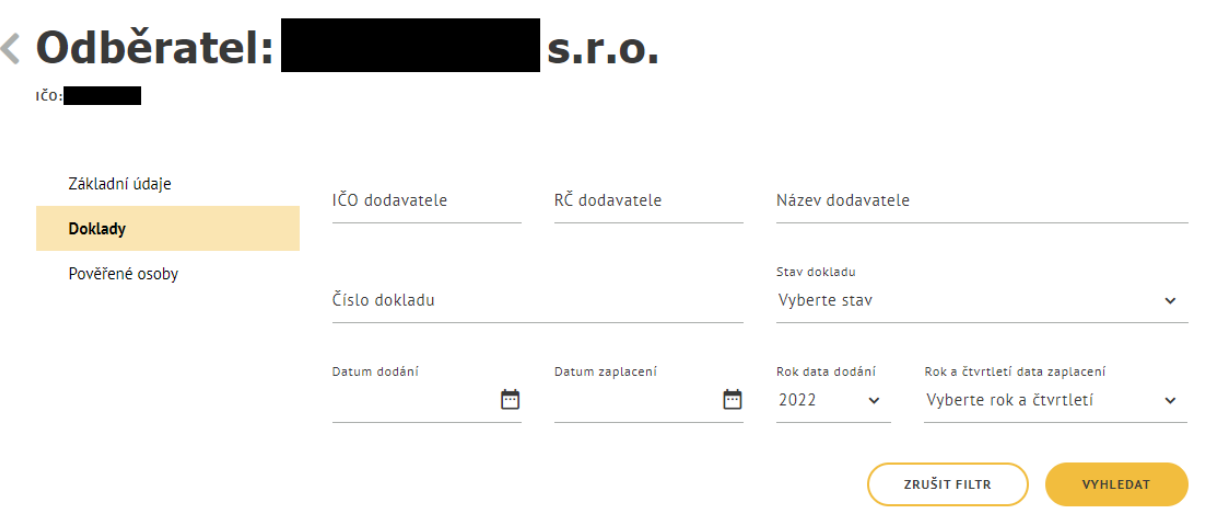

*Obrázek 25: Vyhledávání dokladů odběratele v evidenci náhradního plnění*

#### <span id="page-20-3"></span><span id="page-20-2"></span>5.2 Vyhledávání dokladů

Vyhledávání se spustí automaticky po zobrazení záložky **Doklady** nebo po 1 sekundě od posledního zadání vyhledávacího kritéria. Zobrazí se seznam odpovídajících výsledků vyhledávání (seznam dokladů) dle zadaných kritérií.

 $\odot$ 

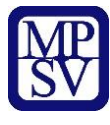

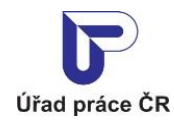

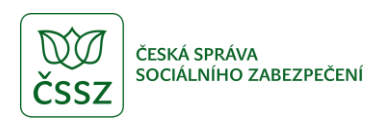

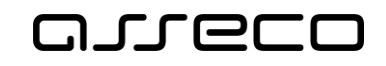

Vyhledávání probíhá u dokladů, na kterých je odběratel evidován jako odběratel a je možné pomocí následujících polí:

- **IČO dodavatele** volné textové pole pro zadání IČO dodavatele.
- **RČ dodavatele** volné textové pole pro zadání rodného čísla dodavatele.
- **Datum dodání** datum dodání výrobků, služeb, nebo realizace zakázek.
- **Datum zaplacení** datum zaplacení dokladu.
- **Číslo dokladu** volné textové pole pro zadání čísla dokladu.
- **Stav dokladu** výklopný seznam pro výběr stavu dokladu.
- **Rok data dodání**  předvyplněná hodnota je aktuální rok.
- **Rok a čtvrtletí data zaplacení** výklopný seznam pro výběr Roku a čtvrtletí data zaplacení dokladu.

V záhlaví seznamu dokladů je uveden počet nalezených dokladů a celková částka započítaných dokladů. V pravé části obrazovky je pole **Seřadit podle** s rozbalovacím seznamem, které umožňuje seřazení nalezených dokladů dle různých kritérií:

- dle čísla dokladu,
- dle data dodání,
- dle data zaplacení,
- dle data vložení.

Pomocí šipek **Seřadit vzestupně** nebo **Seřadit sestupně** zobrazující se vedle pole **Seřadit podle**, lze určit, zda budou nalezené doklady seřazeny vzestupně či sestupně.

Tlačítko **Zrušit filtr** umožňuje uživateli smazat všechny nastavené parametry hledání a spustí se automaticky nové vyhledávání.

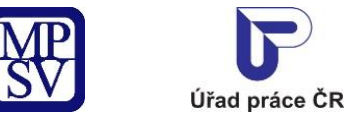

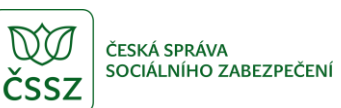

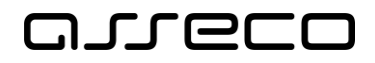

 $\odot$ 

Jednotné portálové řešení práce a sociálních věcí

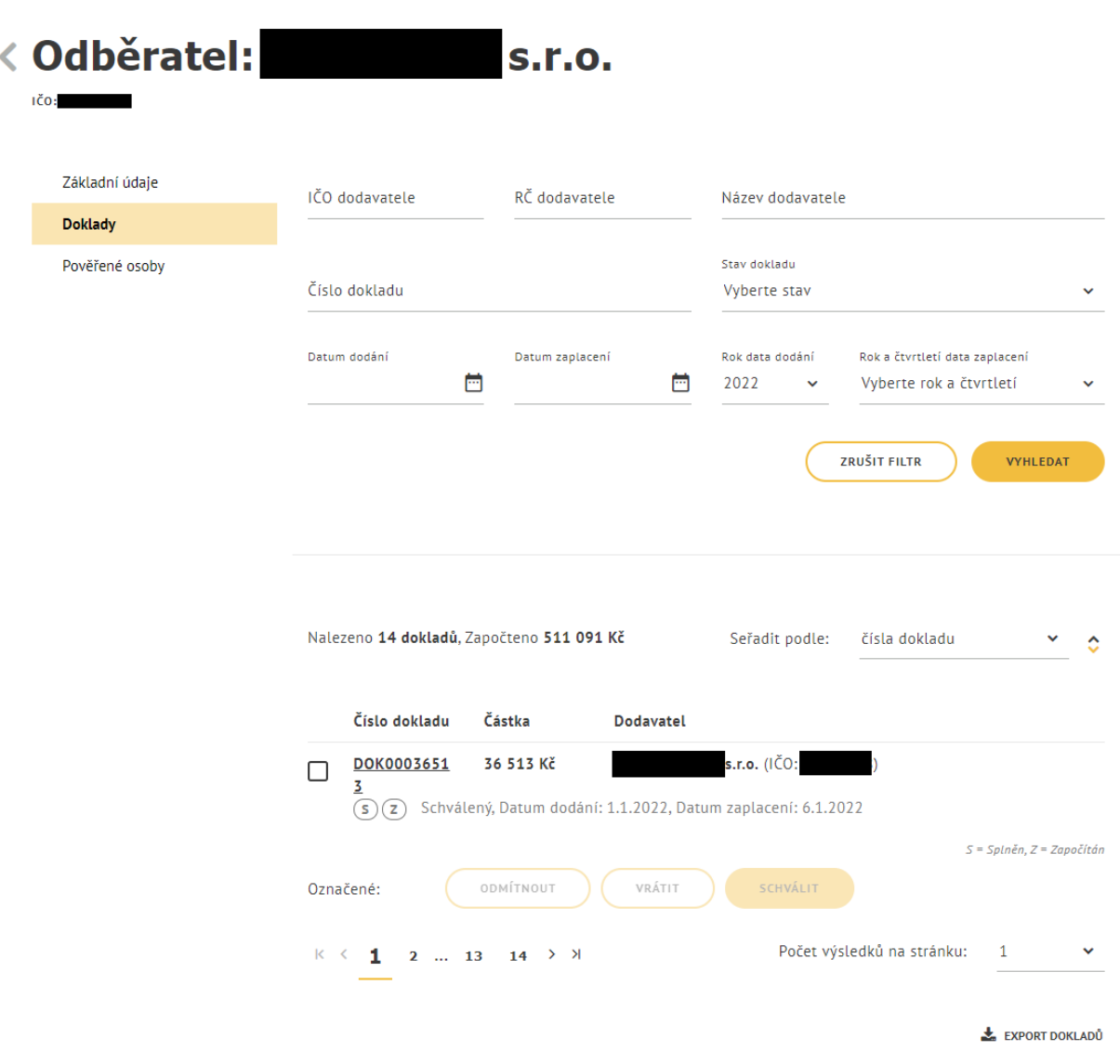

*Obrázek 26: Zobrazení dokladů odběratele v evidenci náhradního plnění*

#### <span id="page-22-1"></span><span id="page-22-0"></span>5.3 Export dokladů

Na záložce **Doklady** stiskněte tlačítko **Export dokladů** v dolní části obrazovky. Vyexportuje se soubor ve formátu CSV se všemi doklady a soubor se uloží do Vašeho počítače (dle nastavení v prohlížeči).

Export dokladů odpovídá nastavenému filtru.

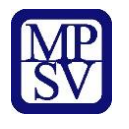

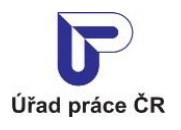

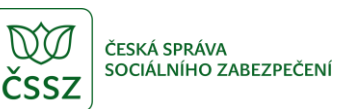

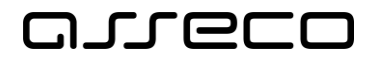

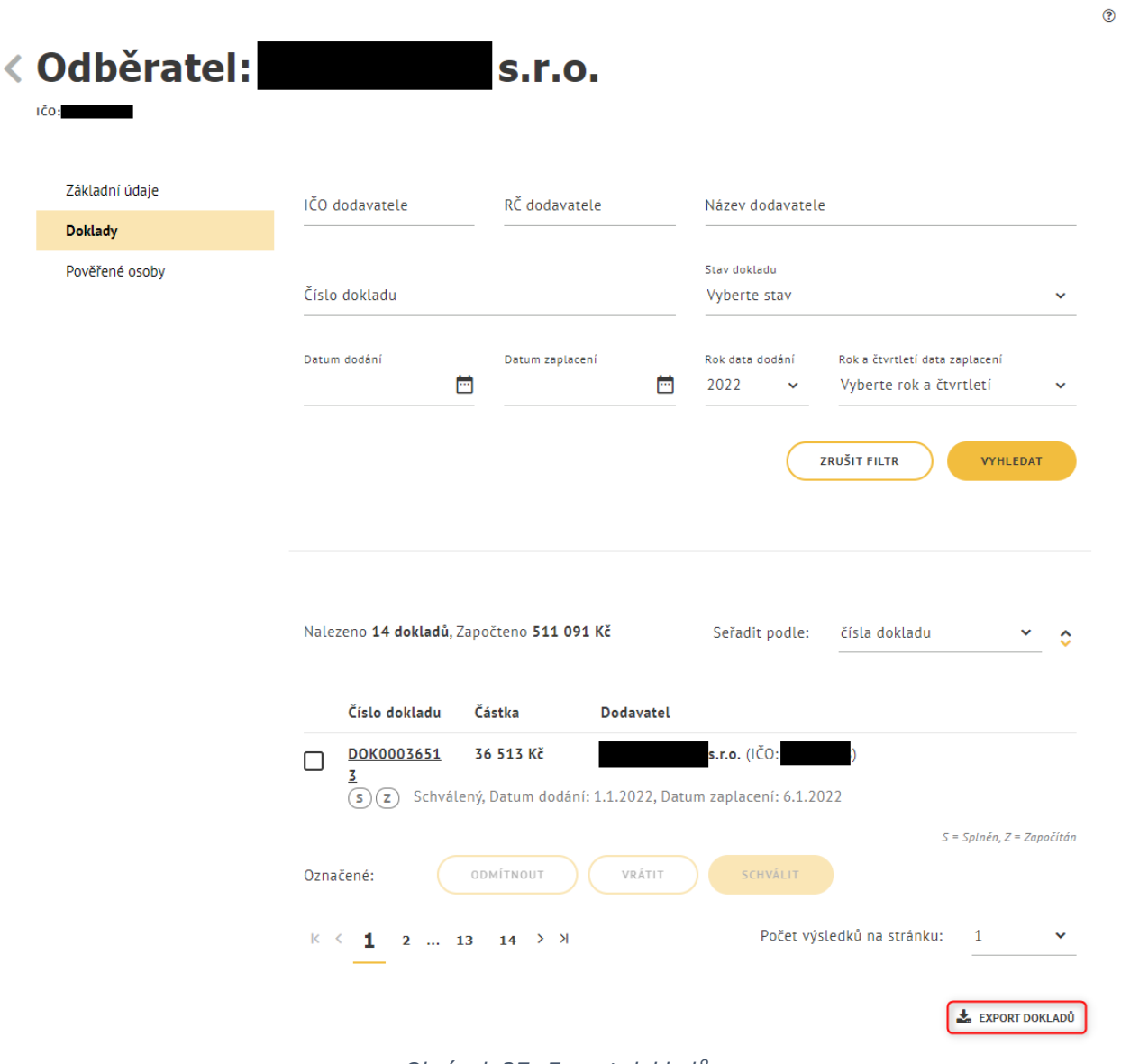

*Obrázek 27: Export dokladů*

<span id="page-23-0"></span>O průběhu exportu jste informovaní informační hláškou.

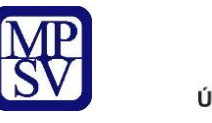

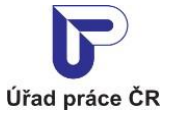

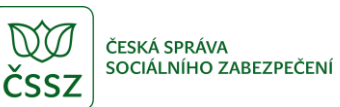

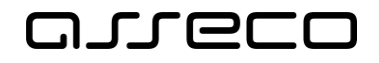

 $\odot$ 

Jednotné portálové řešení práce a sociálních věcí

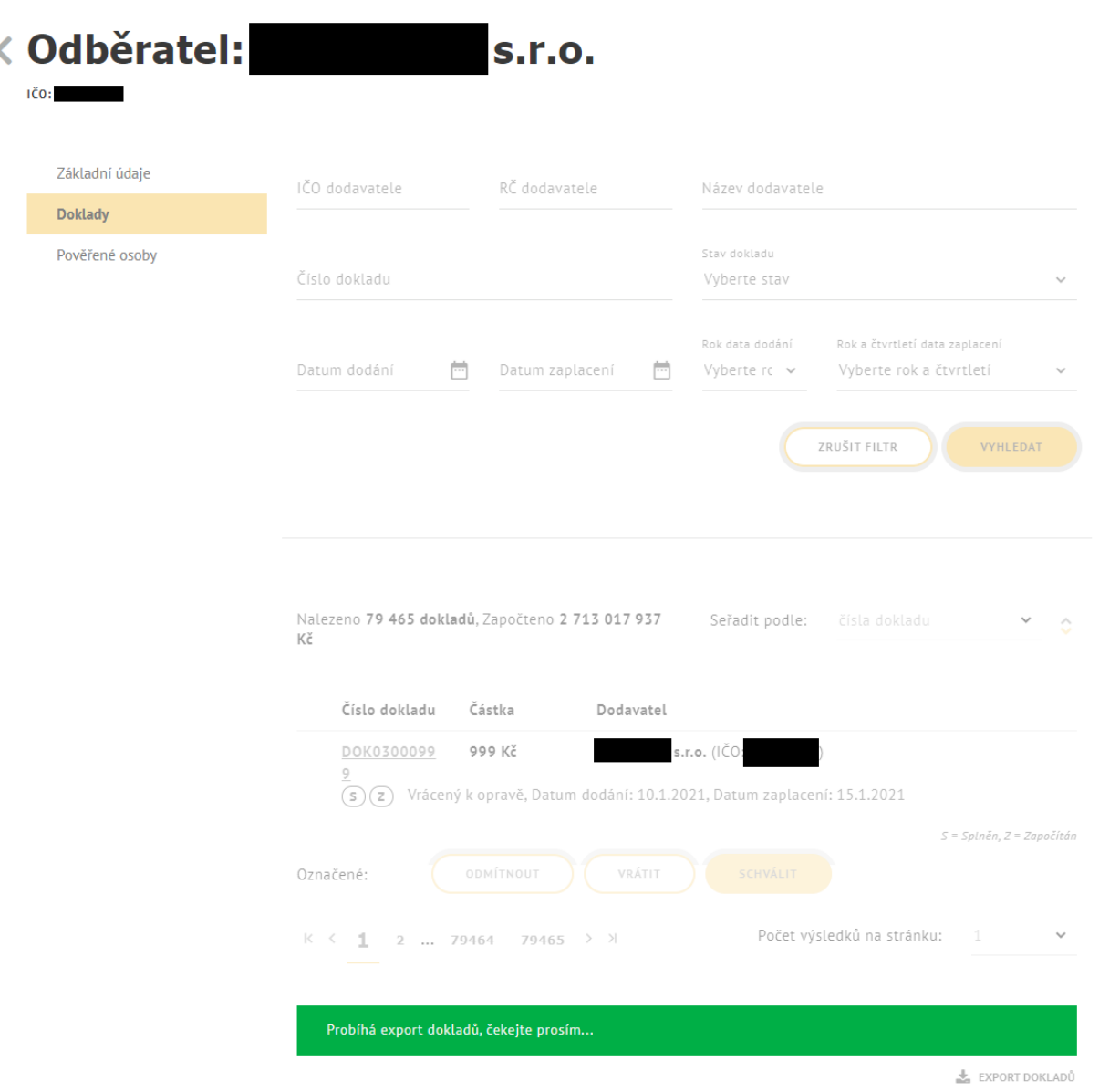

*Obrázek 28: Informační hláška při exportu dokladů*

<span id="page-24-0"></span>Exportovat je možné 200 000 dokladů. V případě, že export obsahuje více dokladů, zobrazí se chybové hlášení.

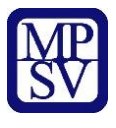

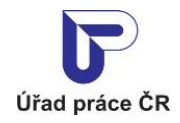

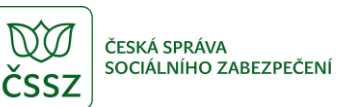

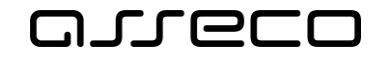

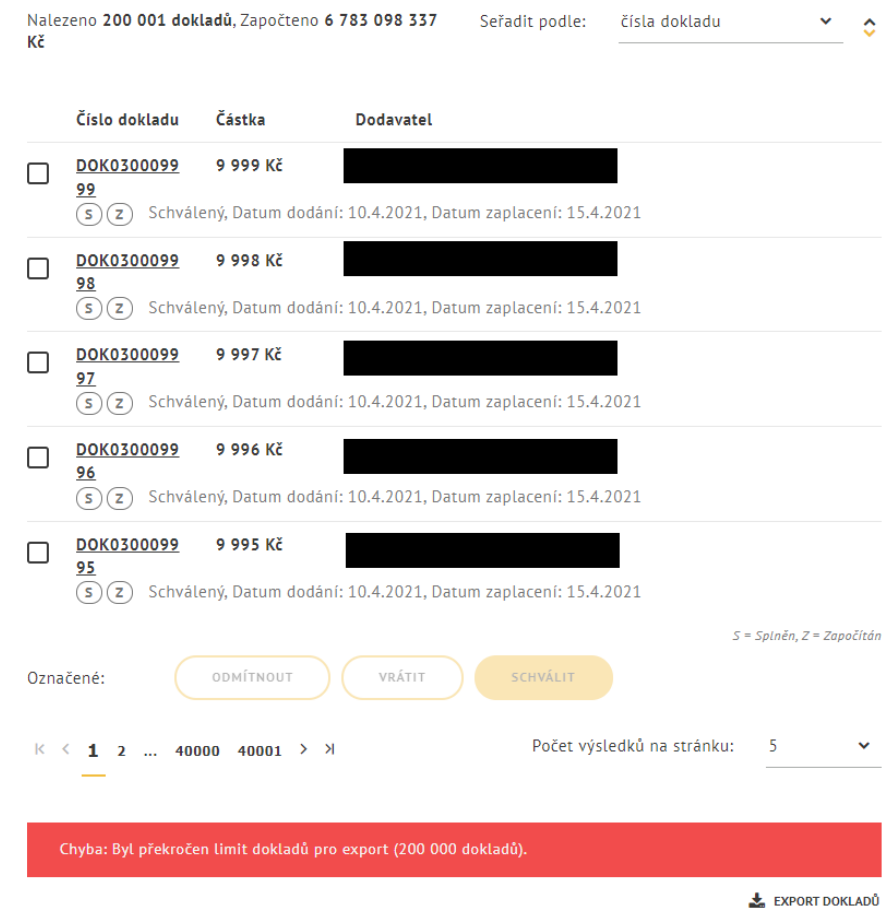

<span id="page-25-0"></span>*Obrázek 29: Chybová hláška při exportu více než 200 000 dokladů*

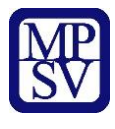

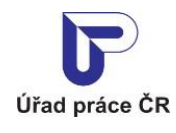

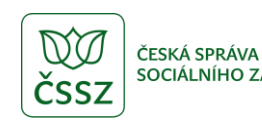

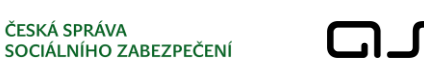

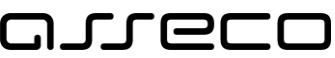

## <span id="page-26-0"></span>Ověření dokladu odběratelem v evidenci náhradního plnění – po přihlášení

Odběratel může po přihlášení ověřit doklady, které mu byly odeslány k ověření, přímo v aplikaci evidence náhradního plnění.

#### <span id="page-26-1"></span>6.1 Přístup do aplikace

Viz kapitola [2.1](#page-4-1) [Přístup do aplik](#page-4-1)ace.

Zobrazí se obrazovka pro evidenci náhradního plnění a na ní stiskněte tlačítko **Vstoupit do aplikace** pro zobrazení detailu odběratele. Následně přejděte na záložku **Doklady**.

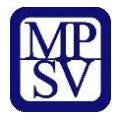

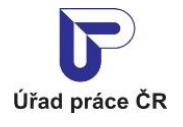

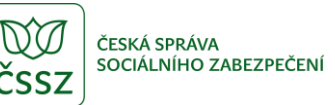

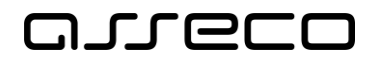

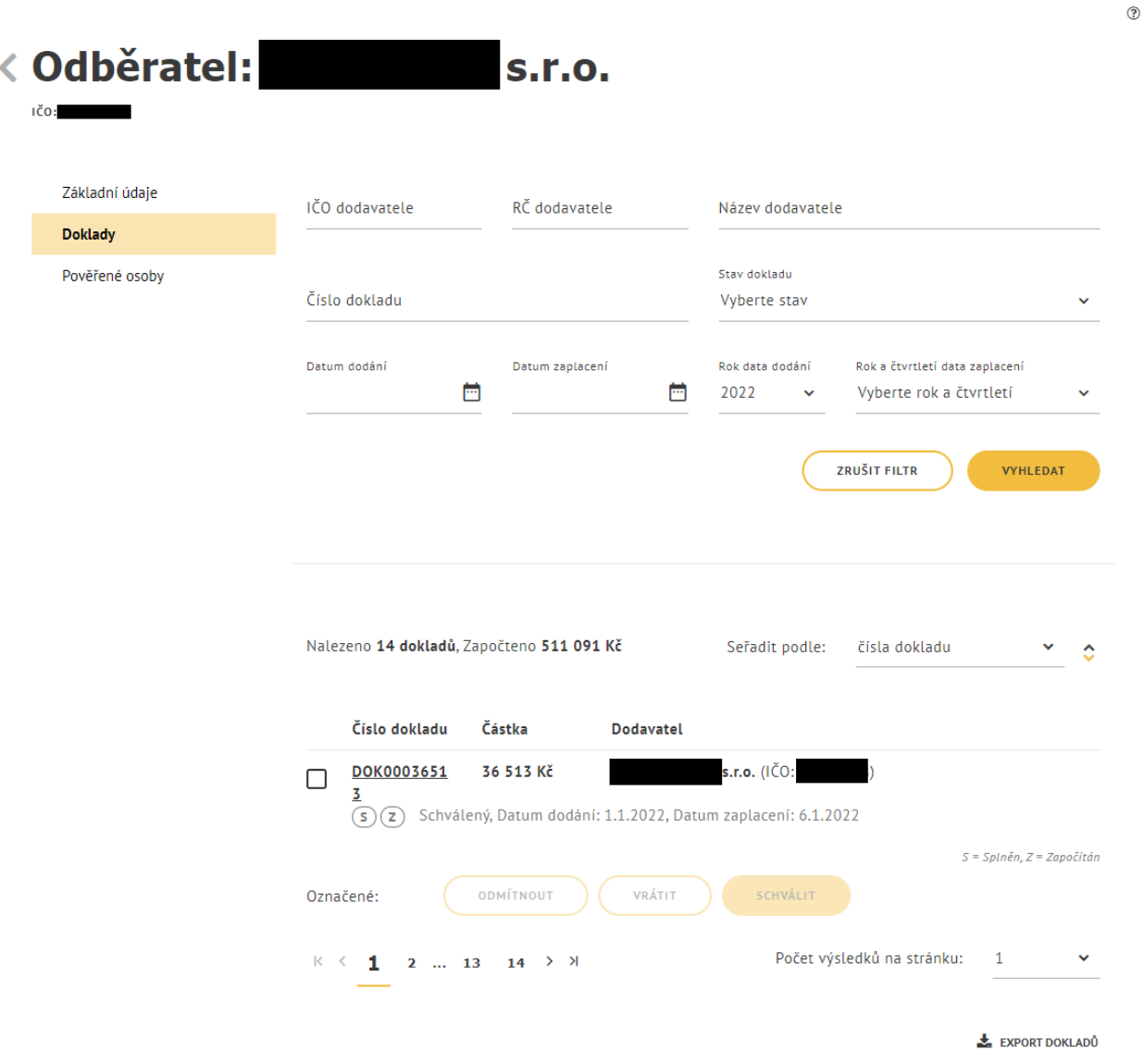

*Obrázek 30: Zobrazení dokladů odběratele v evidenci náhradního plnění*

#### <span id="page-27-1"></span><span id="page-27-0"></span>Ověření dokladu odběratelem

Na záložce **Doklady** odběratele vyberte ze seznamu dokladů doklad, který chcete ověřit. Zatrhněte u příslušného dokladu checkbox a pod seznamem dokladů se zpřístupní tlačítka stavů dokladů: **Odmítnout**, **Vrátit** a **Schválit**. Po stisknutí tlačítka dojde ke změně stavu dokladu podle zvoleného výběru.

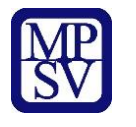

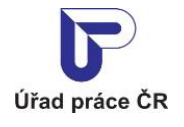

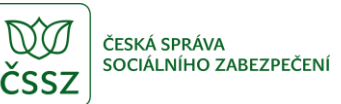

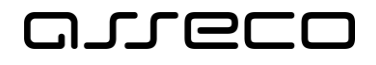

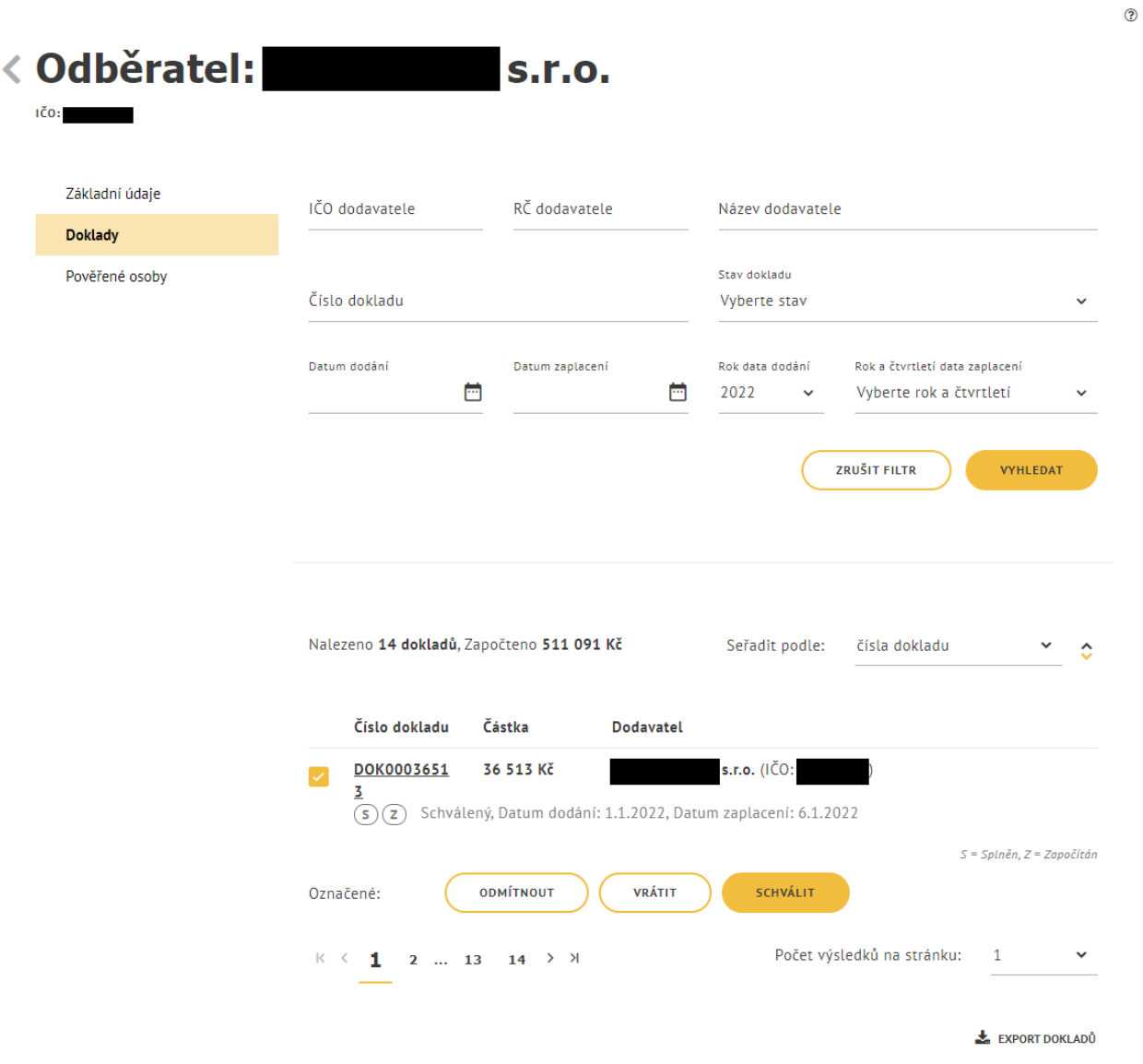

*Obrázek 31: Ověření dokladu odběratelem*

<span id="page-28-0"></span>Doklad je možné ověřit také v detailu dokladu. V seznamu vyhledaných dokladů klikněte na číslo dokladu, který chcete ověřit. Zobrazí se detail dokladu s tlačítky **Odmítnout**, **Vrátit k opravě** a **Schválit**.

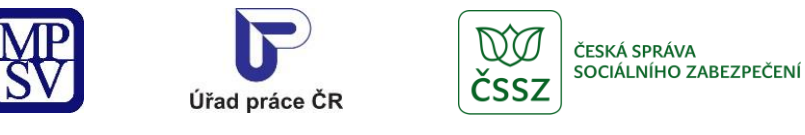

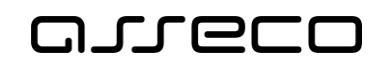

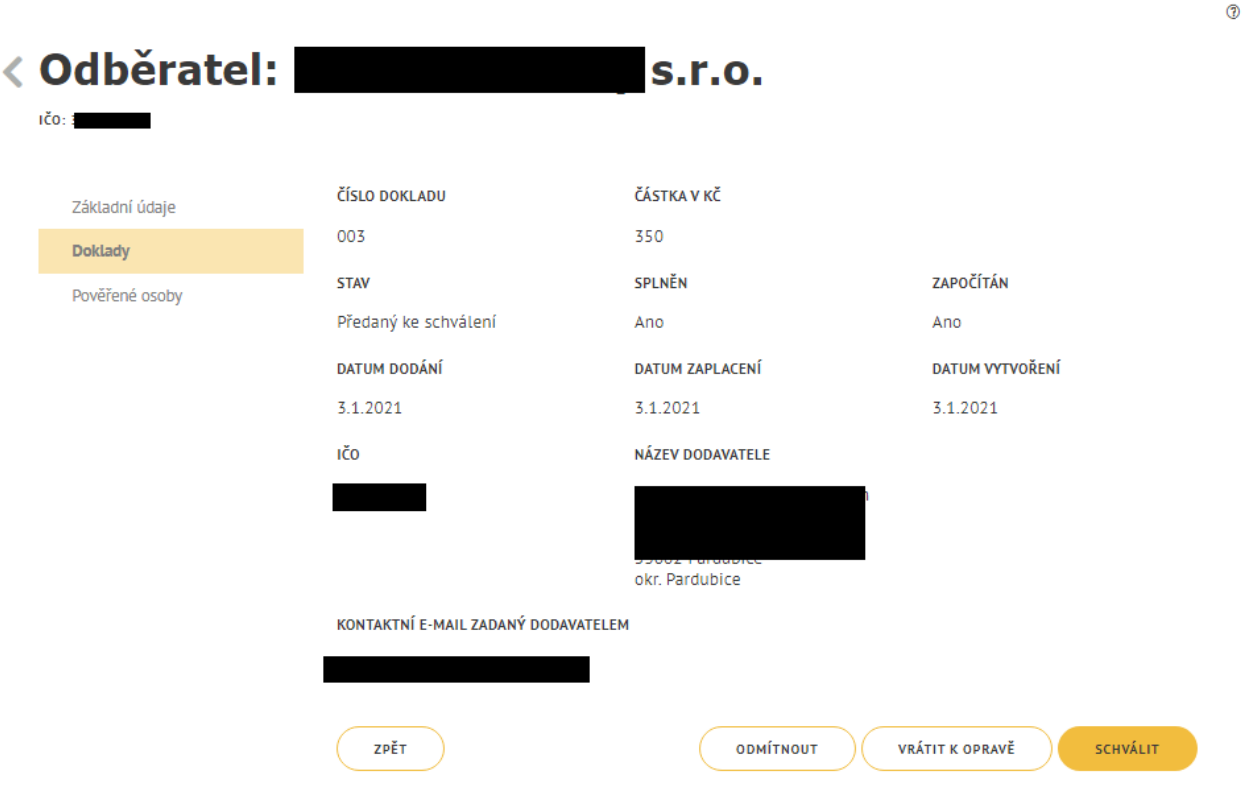

*Obrázek 32: Schválení dokladu v detailu dokladu*

<span id="page-29-0"></span>Odběratel může ověřovat doklady (schválit, vrátit, zamítnout) za předchozí rok do 15. 2. současného roku. Po tomto datu již není možné posuzovat doklady.

#### Stavy dokladů:

**Předaný ke schválení** – doklad je odeslán odběrateli.

**Schválený** – odběratel provedl ověření.

**Vrácený k opravě** – odběratel provedl ověření a vrátil k opravě.

**Odmítnutý** – odběratel provedl ověření a zamítnul doklad.

**Zrušený administrátorem** – doklad byl zrušen administrátorem (MPSV/GŘ ÚP) na základě nesprávně vloženého dokladu dodavatelem. Tento stav mají doklady s datem dodání v předchozím roku zadané dodavatelem po 15. 2.

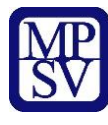

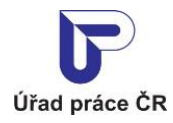

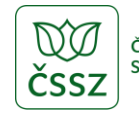

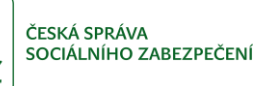

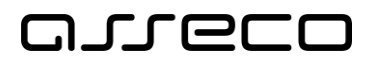

## <span id="page-30-0"></span>Příloha 1 - Seznam obrázků

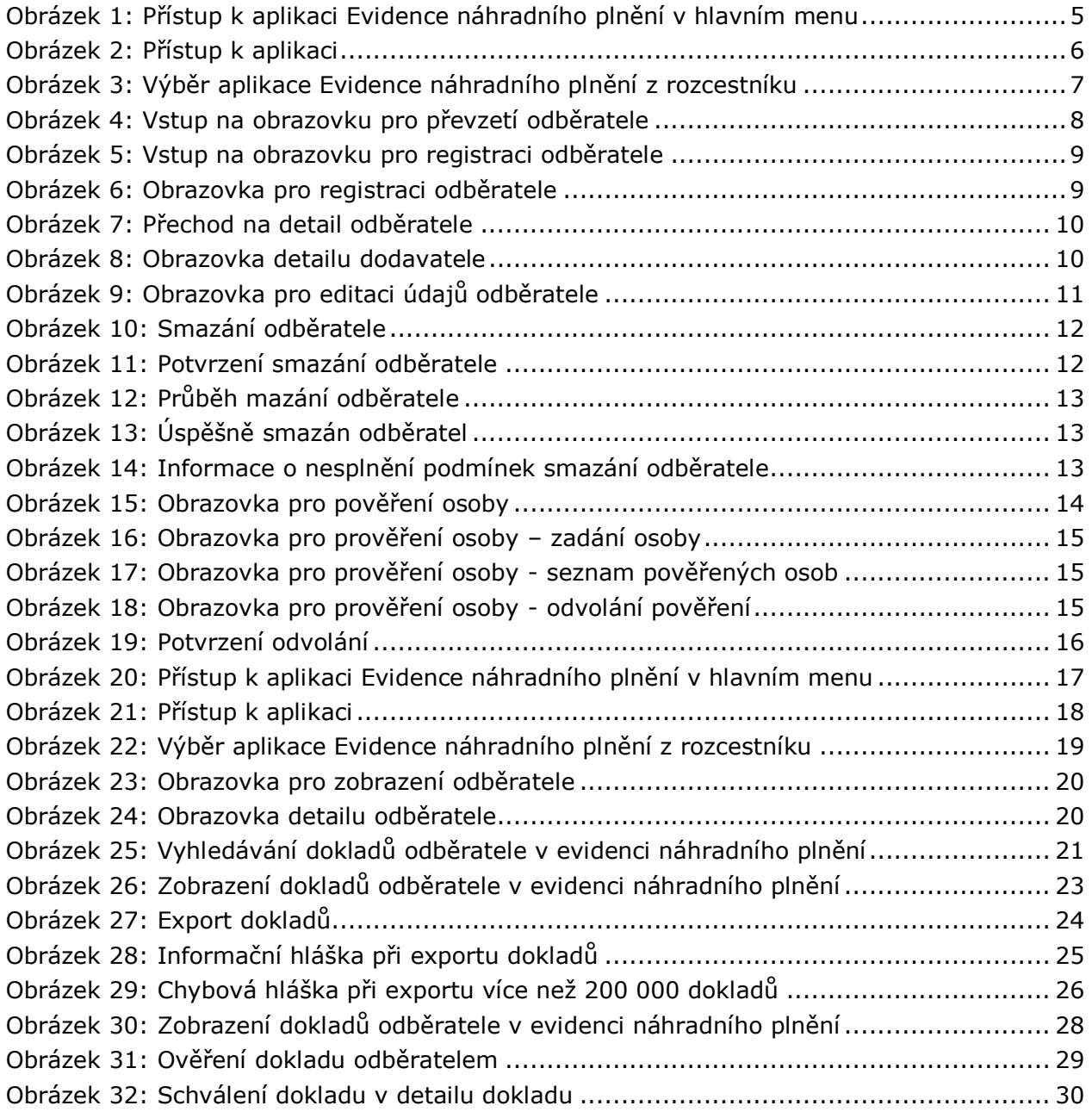